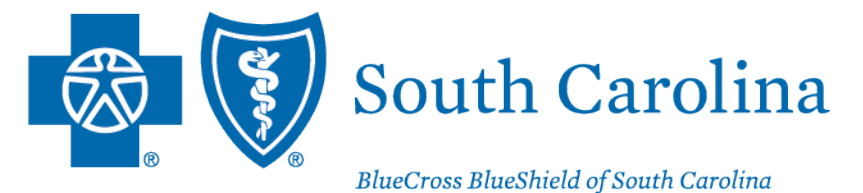

is an independent licensee of the **Blue Cross Blue Shield Association.** 

# PROVIDER ENROLLMENT

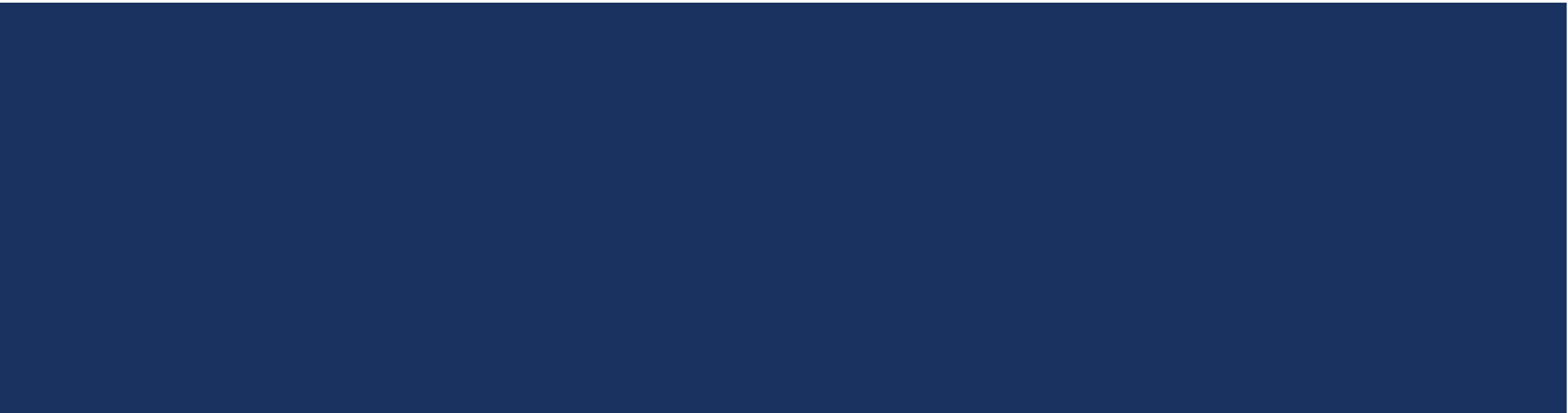

# AGENDA

- Provider Enrollment Requirements
- Enrollment Process Overview
- Provider Enrollment Reminders
- My Provider Enrollment Portal Overview
- Completing a Clean Application
- Making Corrections to Applications
- Resources

# PROVIDER ENROLLMENT REQUIREMENTS

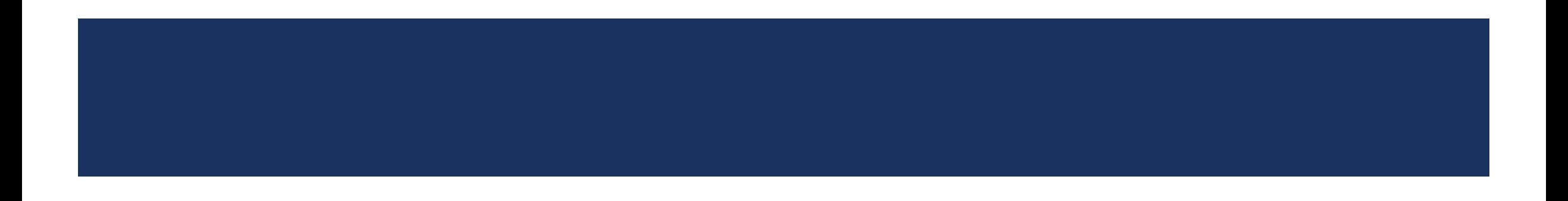

# PROVIDER ENROLLMENT APPLICATIONS AND FORMS

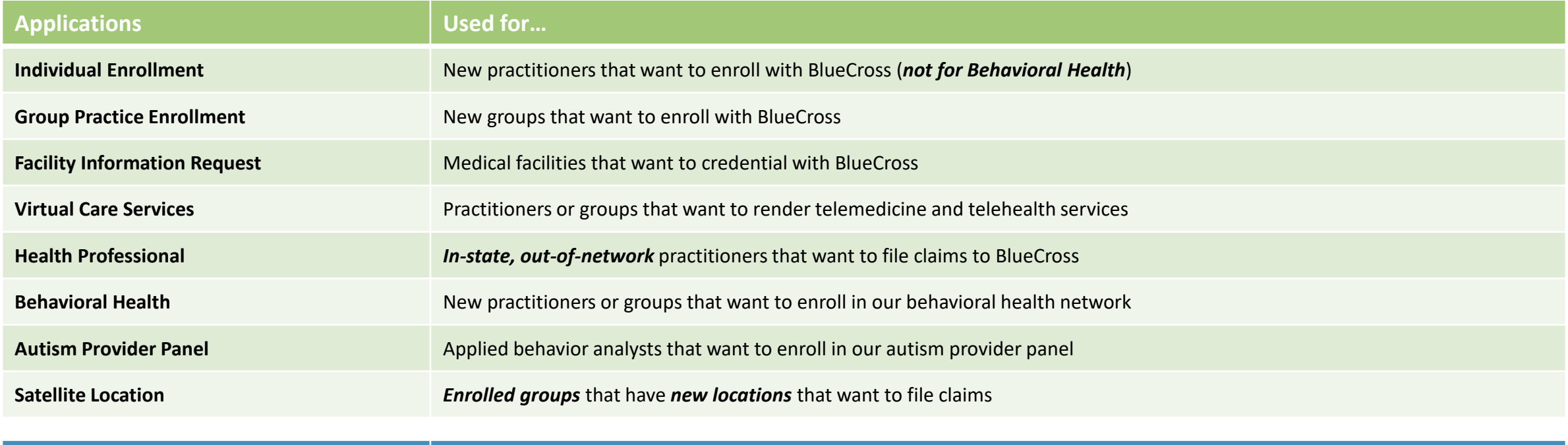

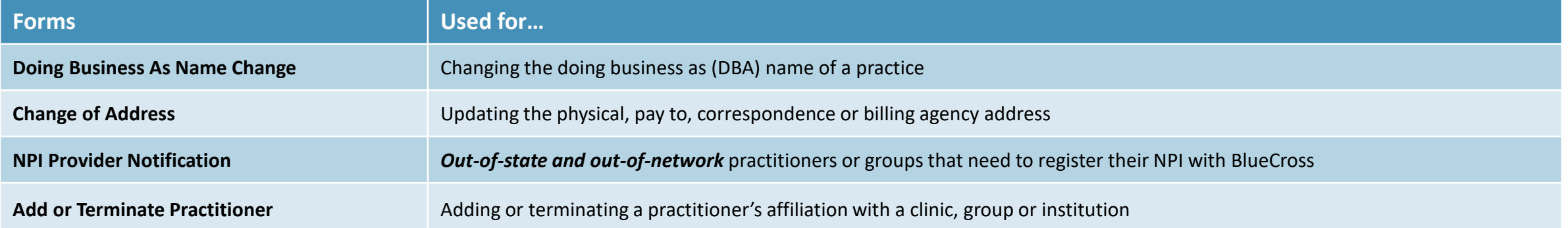

# INDIVIDUAL ENROLLMENT – ANCILLARY PROVIDERS

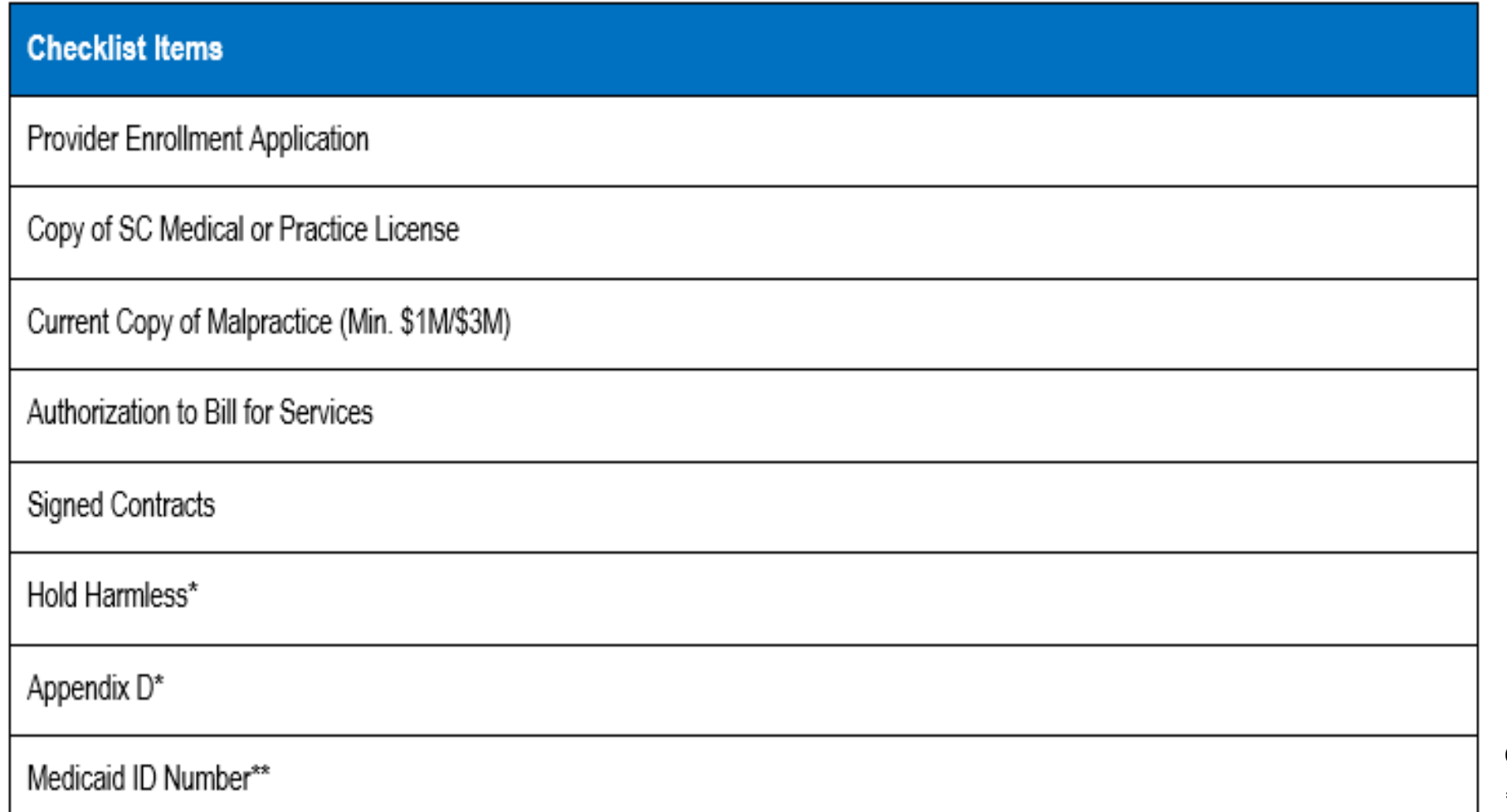

**\*Only if applying for BlueChoice HealthPlan.**

# INDIVIDUAL ENROLLMENT – DENTAL PROVIDERS

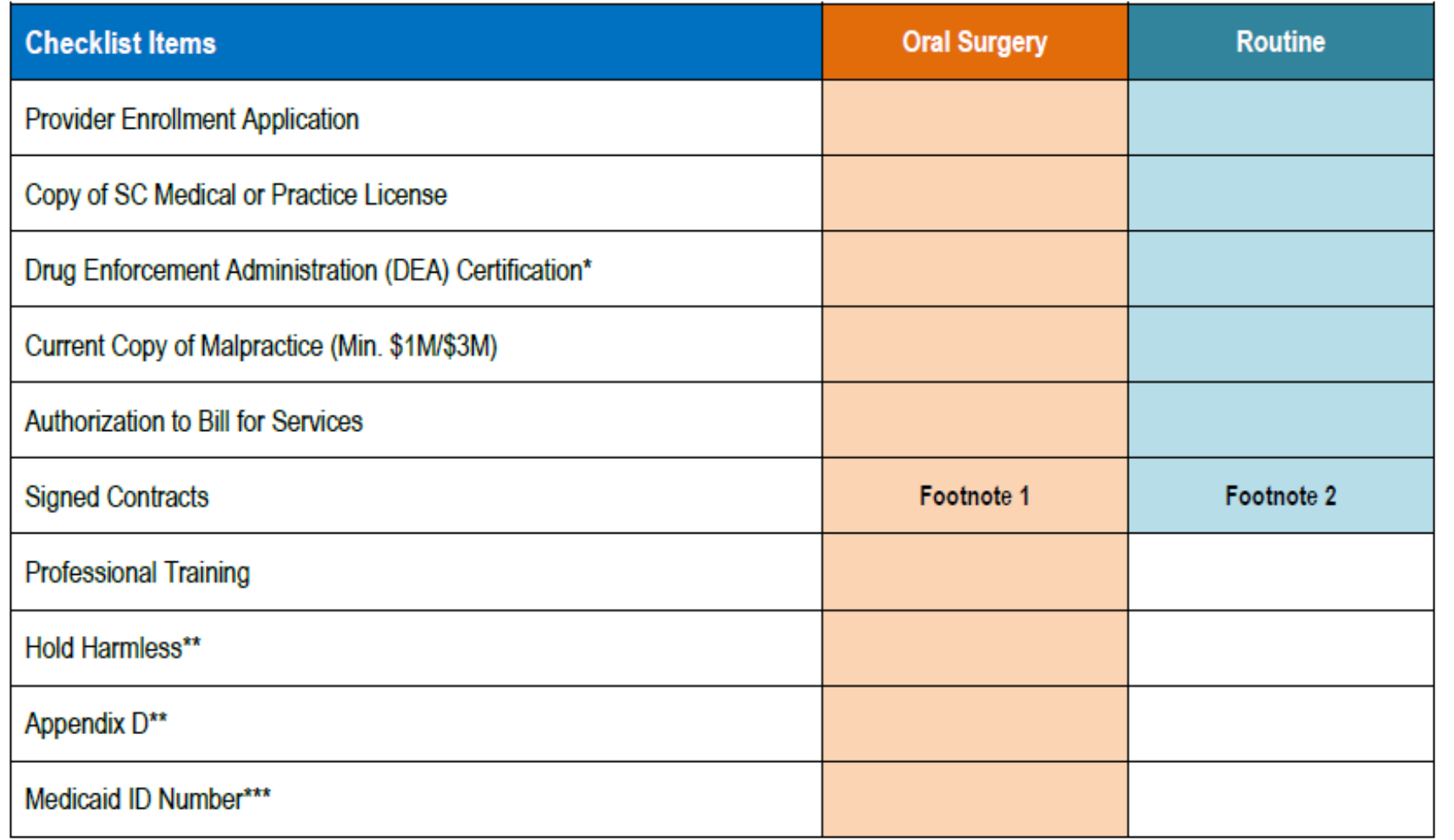

**\*Only if applicable.**

**\*\*Only if applying for BlueChoice HealthPlan.**

**\*\*\*Only if applying for Healthy Blue.**

**1 Medical contract, dental contract or both.**

**2 Dental contract only.**

# INDIVIDUAL ENROLLMENT – ADVANCED PRACTICE PROVIDERS

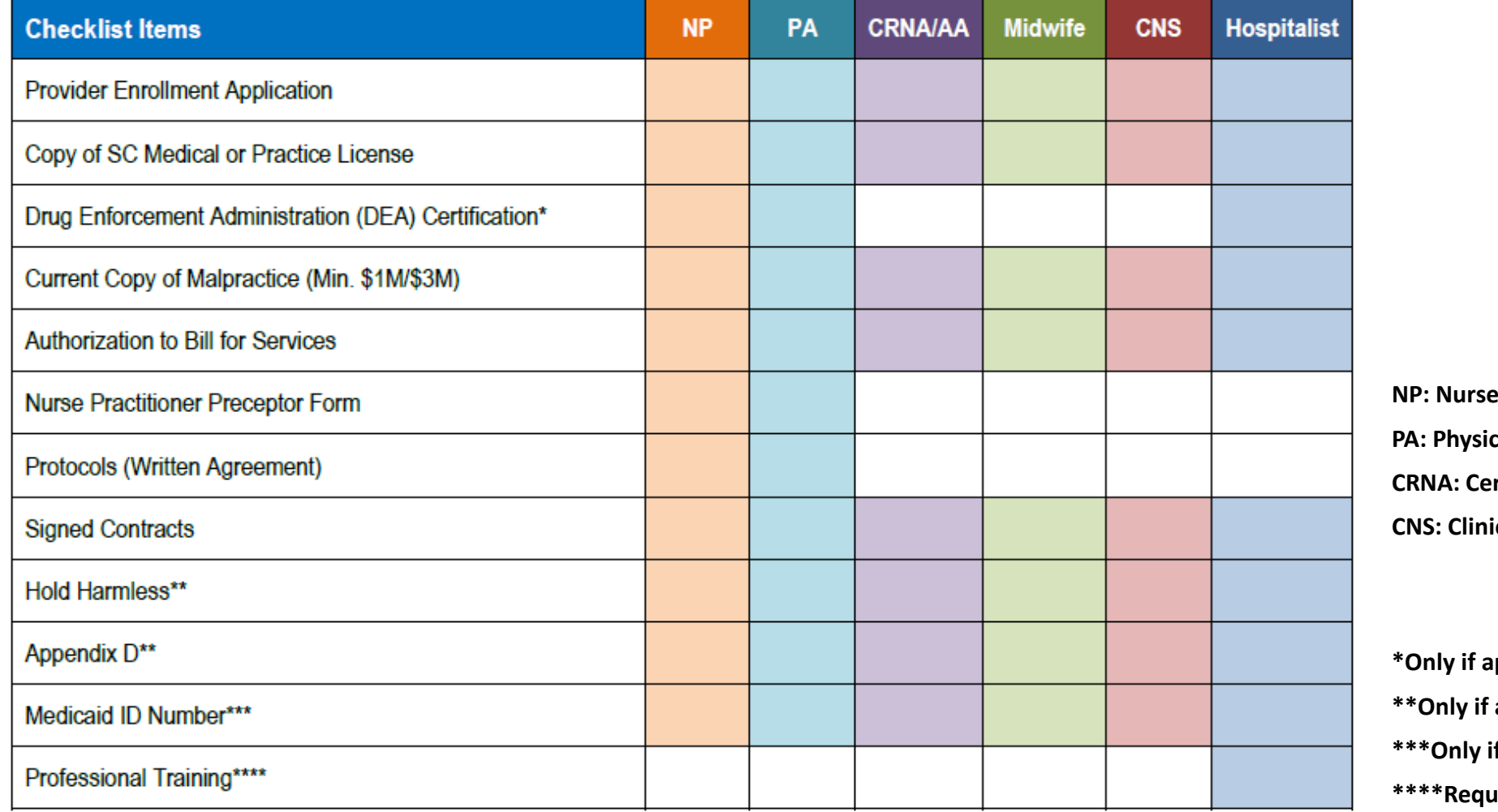

**Practitioner PA: Physician Assistant CRNA: Certified Registered Nurse Anesthetist Cal Nurse Specialist** 

**\*Only if applicable.**

applying for BlueChoice HealthPlan.

*f* **applying for Healthy Blue.** 

**\*\*\*\*Required for MDs, DOs and DPMs.**

# INDIVIDUAL ENROLLMENT – PHARMACISTS

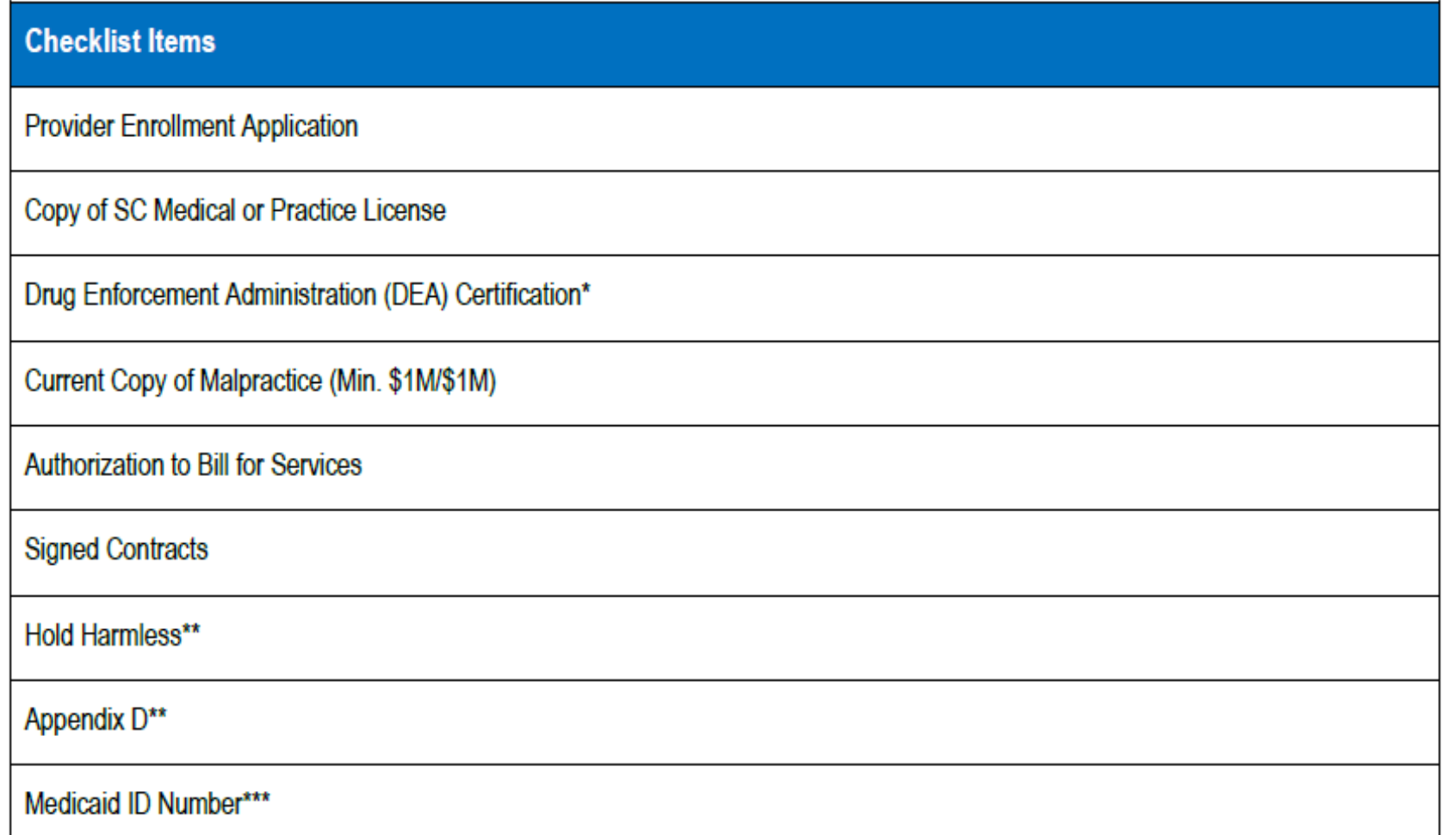

**\*Only if applicable.**

**\*\*Only if applying for BlueChoice HealthPlan.**

# INDIVIDUAL ENROLLMENT – PHYSICIANS AND CHIROPRACTORS

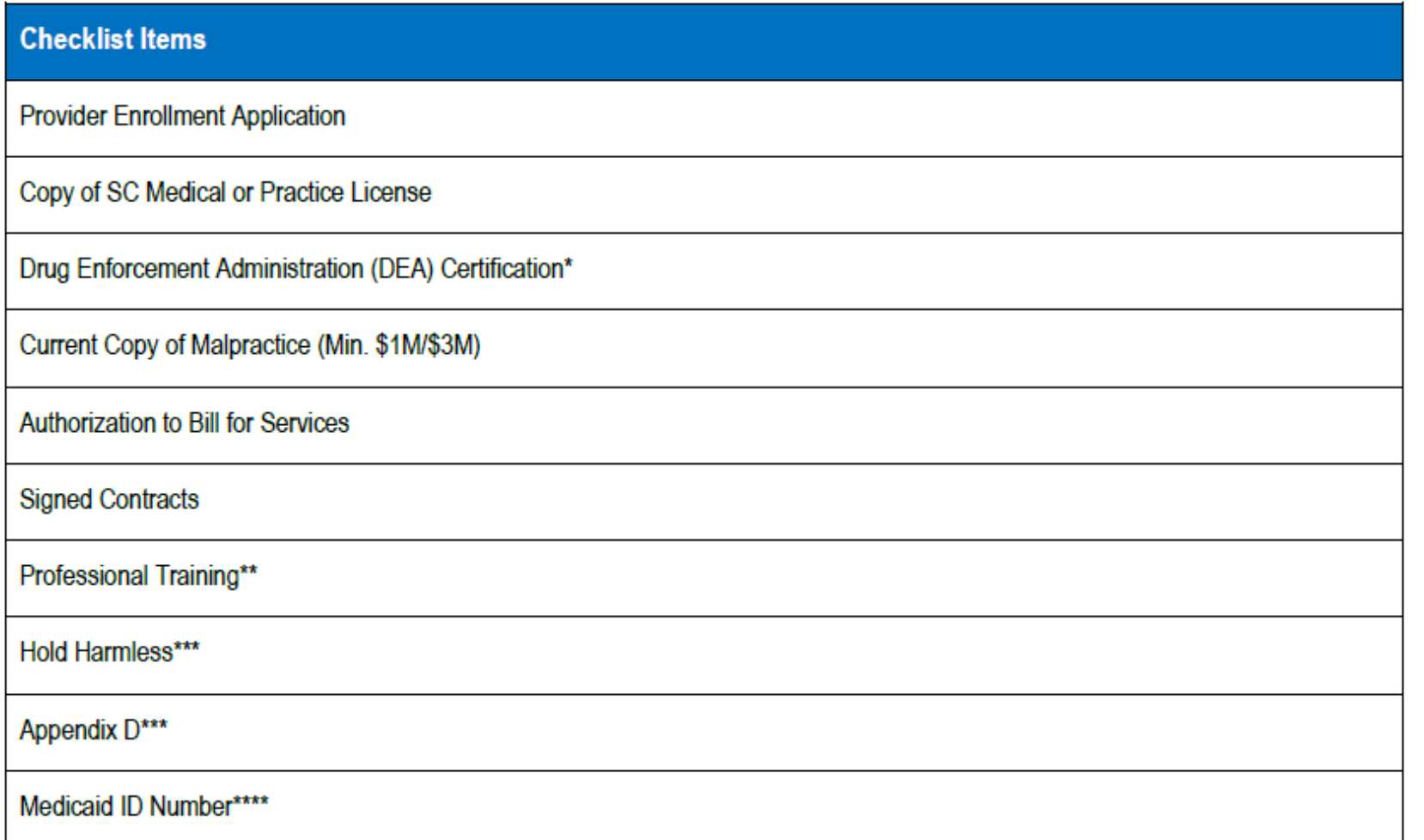

**\*Only if applicable.**

**\*\*Required for MDs, DOs and DPMs.**

**\*\*\*Only if applying for BlueChoice HealthPlan.**

# **GROUP PRACTICE ENROLLMENT - AMBULANCE**

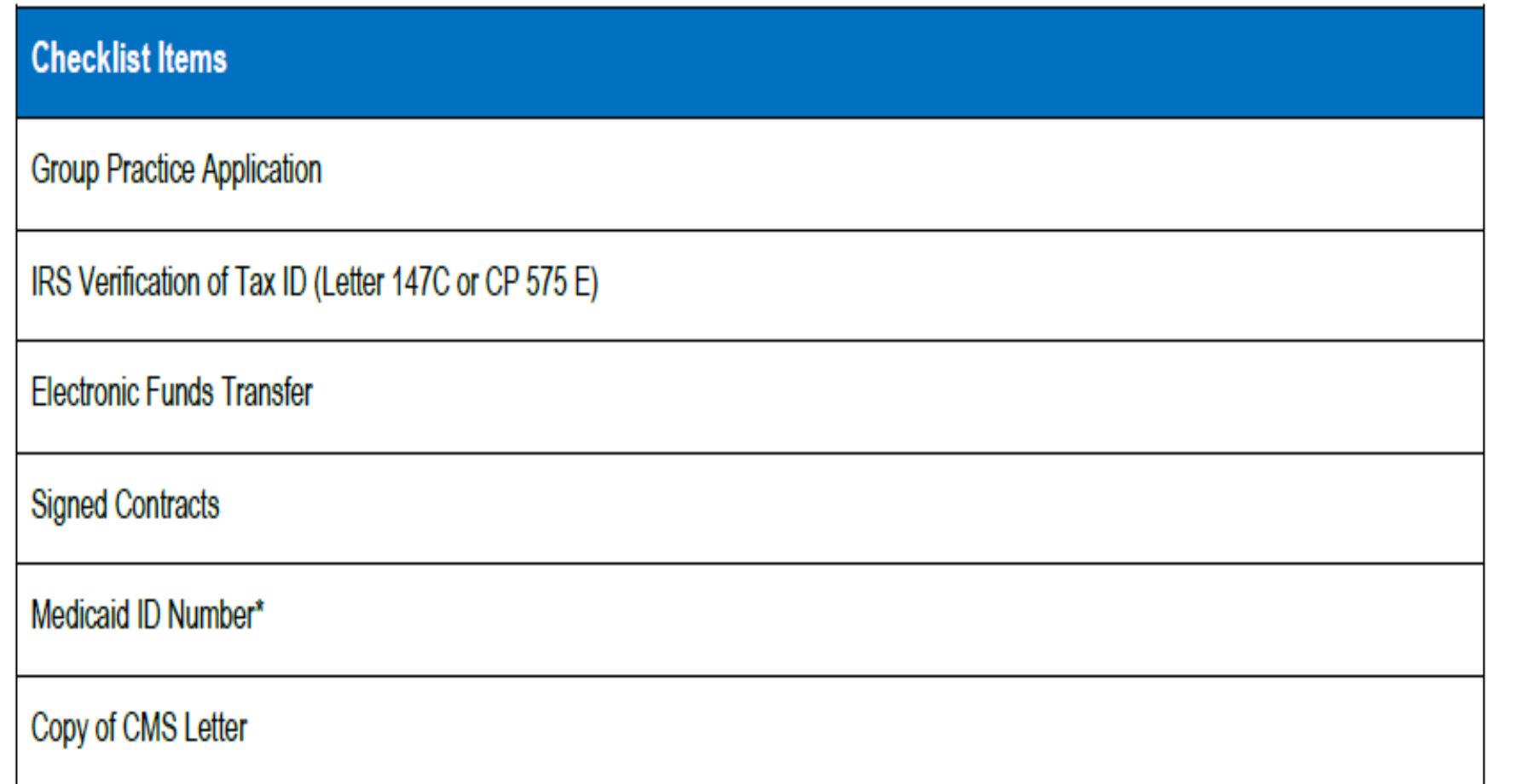

# GROUP PRACTICE ENROLLMENT – DENTAL

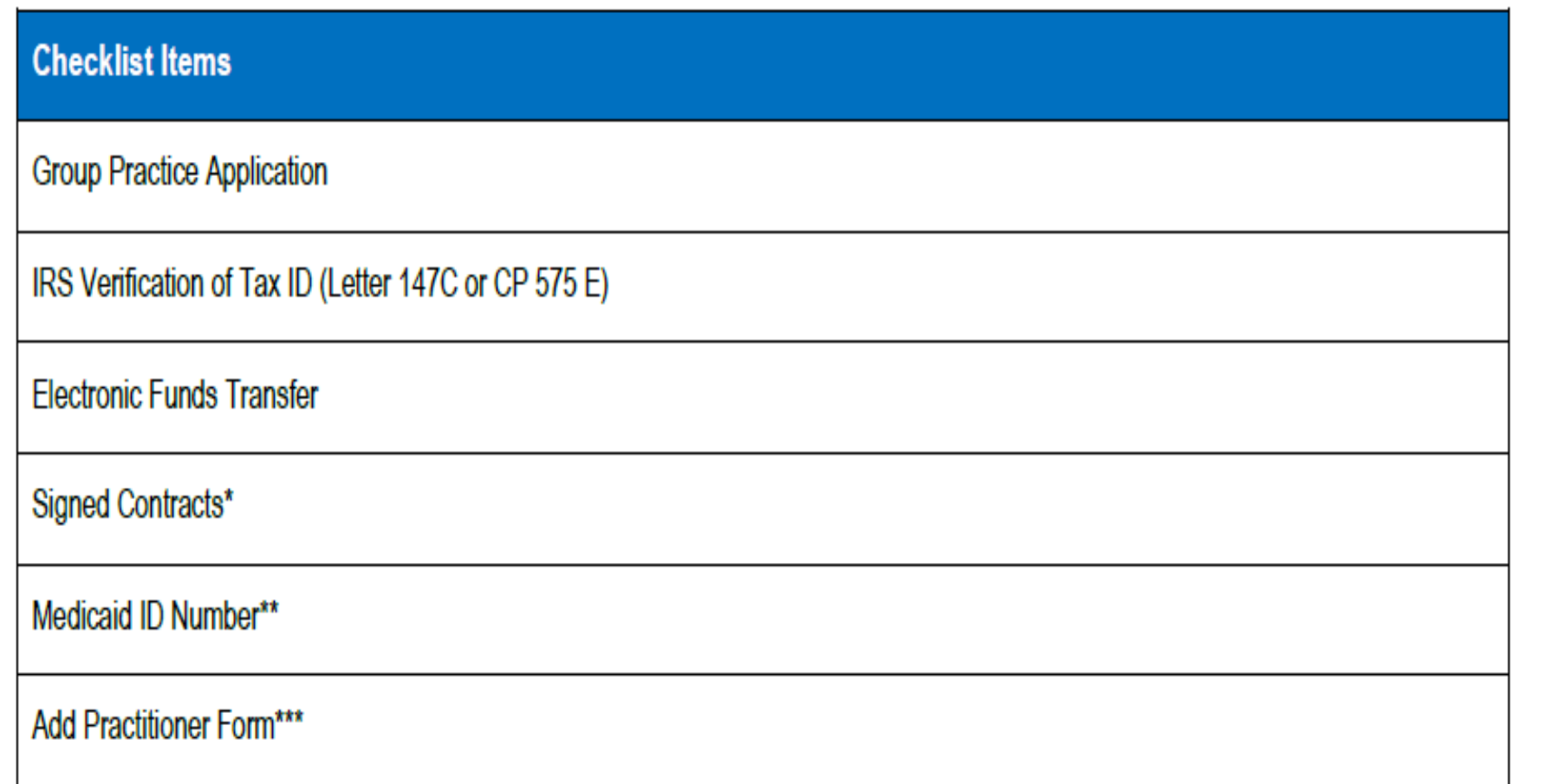

**\*For oral surgeons applying for BlueChoice and Healthy Blue. All other contracts are based on the individual practitioner's credentialing status.**

**\*\*Only for oral surgeons applying for Healthy Blue.**

**\*\*\*For each physician being added to the group. This form does not generate with the group application. It is under the Find a Form section of the portal. Note: If the provider is not credentialed, you must complete the Provider Enrollment application.**

# GROUP PRACTICE ENROLLMENT – DURABLE MEDICAL EQUIPMENT

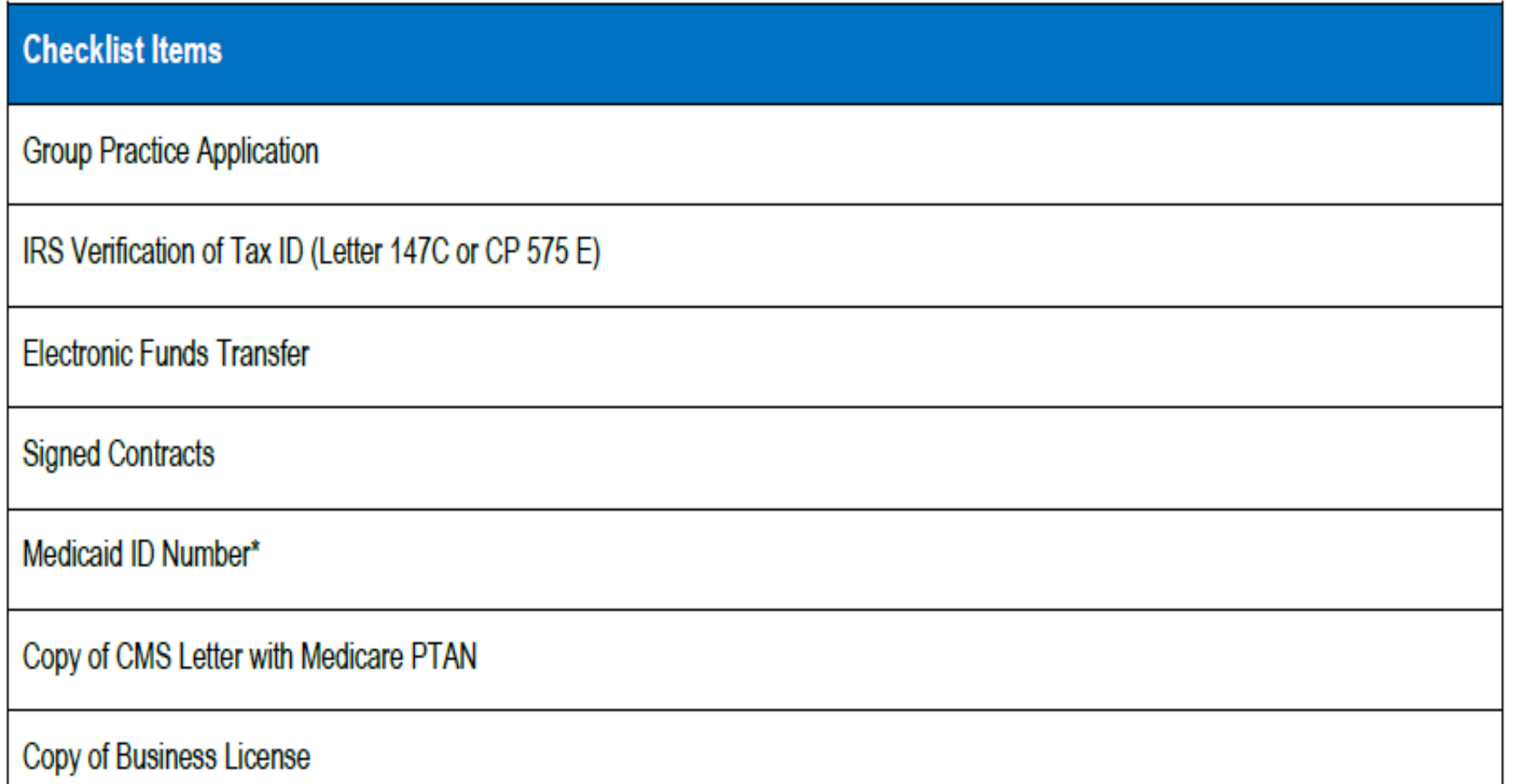

# GROUP PRACTICE ENROLLMENT – HOME HEALTH, HOSPICE, ETC.

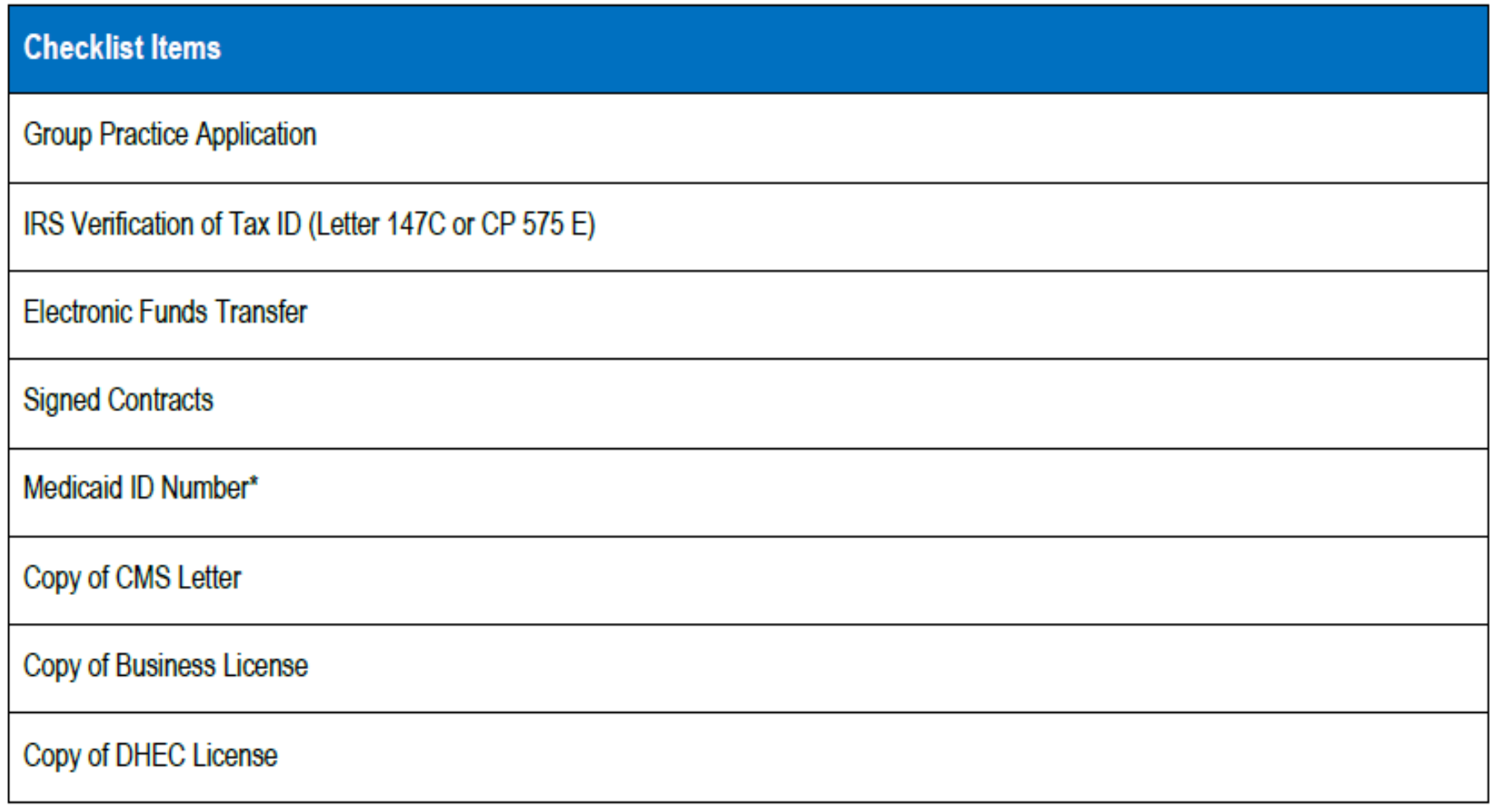

# GROUP PRACTICE ENROLLMENT - PHARMACY

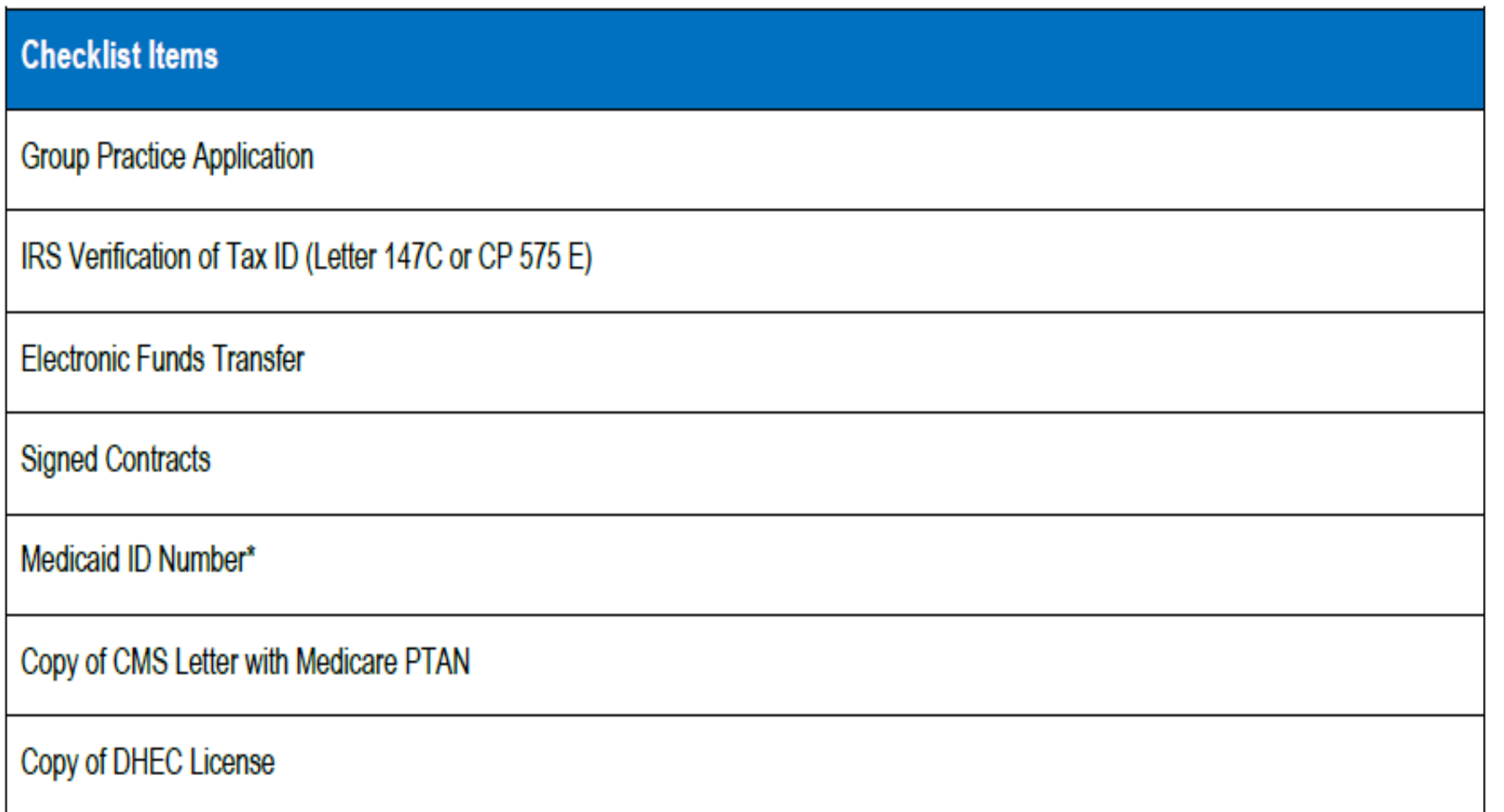

# GROUP PRACTICE ENROLLMENT – PHYSICIAN OFFICE

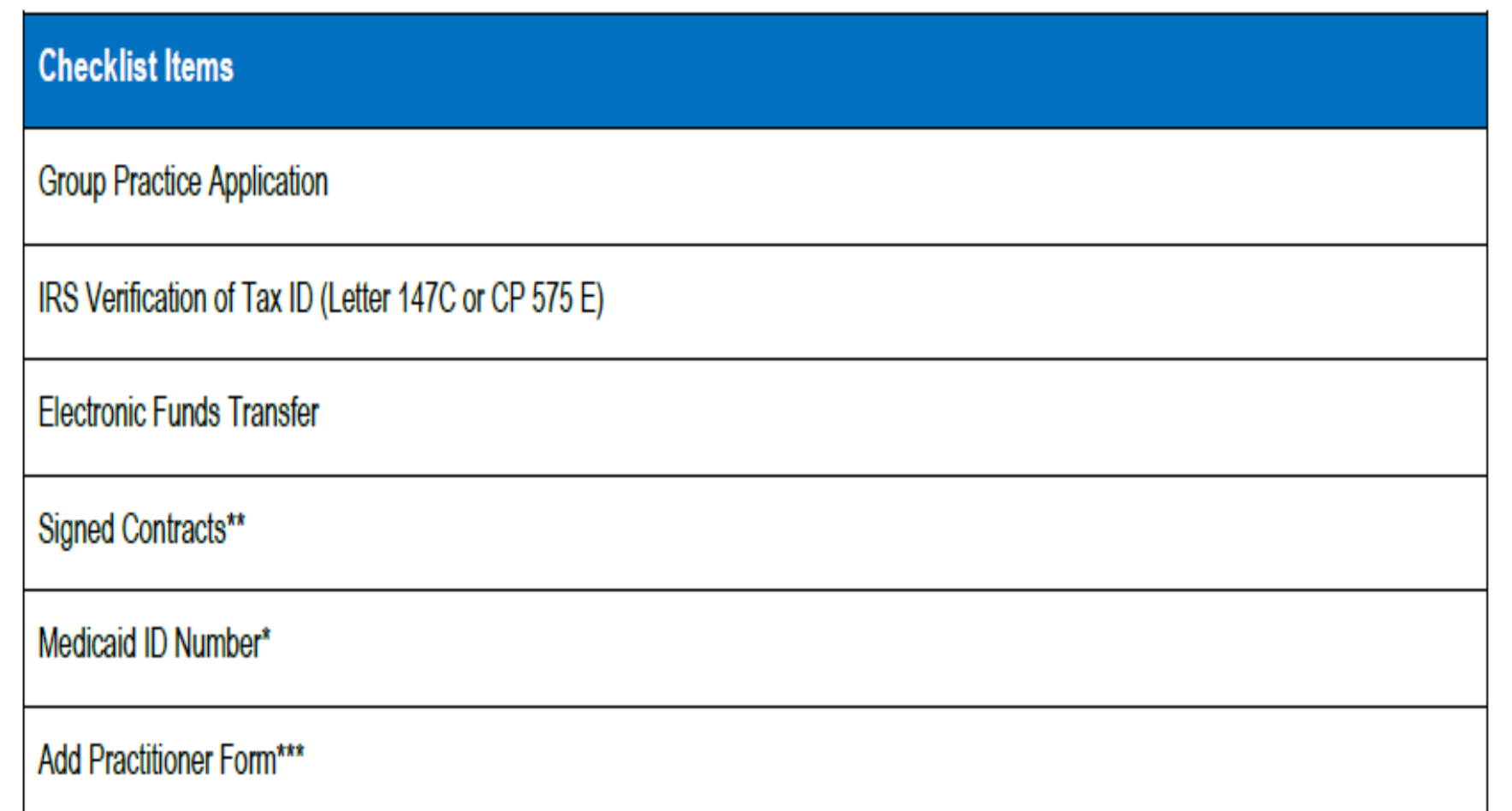

**\*Only if applying for Healthy Blue.**

**\*\*Only for BlueChoice and Healthy Blue. All other commercial contracts are based on the individual practitioner's credentialing status.**

**\*\*\*For each physician being added to the group. This form does not generate with the group application. It is under the Find a Form section of the portal. Note: If the provider is not credentialed, you must complete the Provider Enrollment application.**

# BEHAVIORAL HEALTH

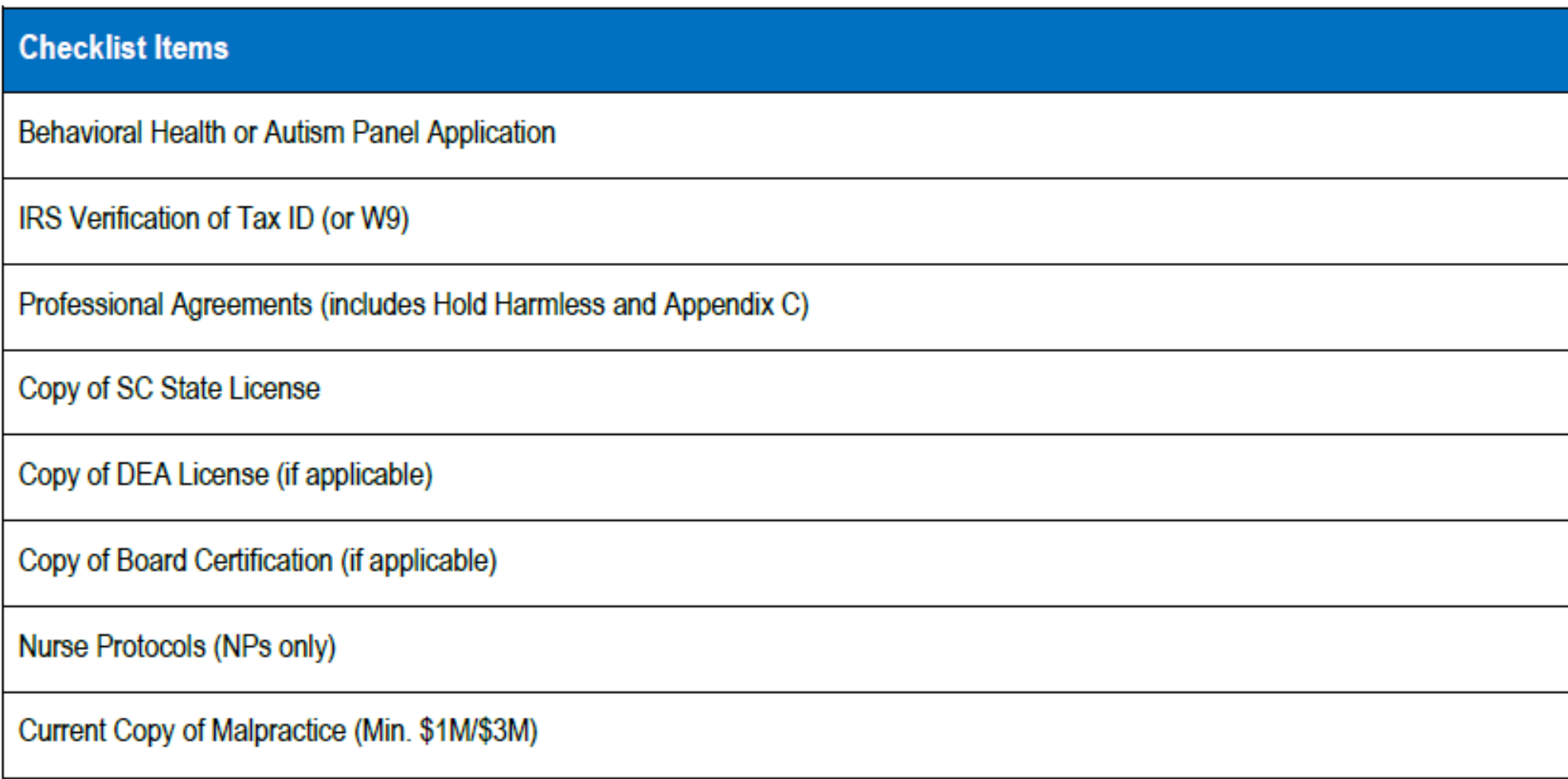

# IN STATE, OUT-OF-NETWORK

## *Individual Physician*

## **Checklist Items**

**Health Professional Application\*** 

Authorization to Bill for Services\*

**\*Needed for each individual being linked to the practice.**

## *Group Practice*

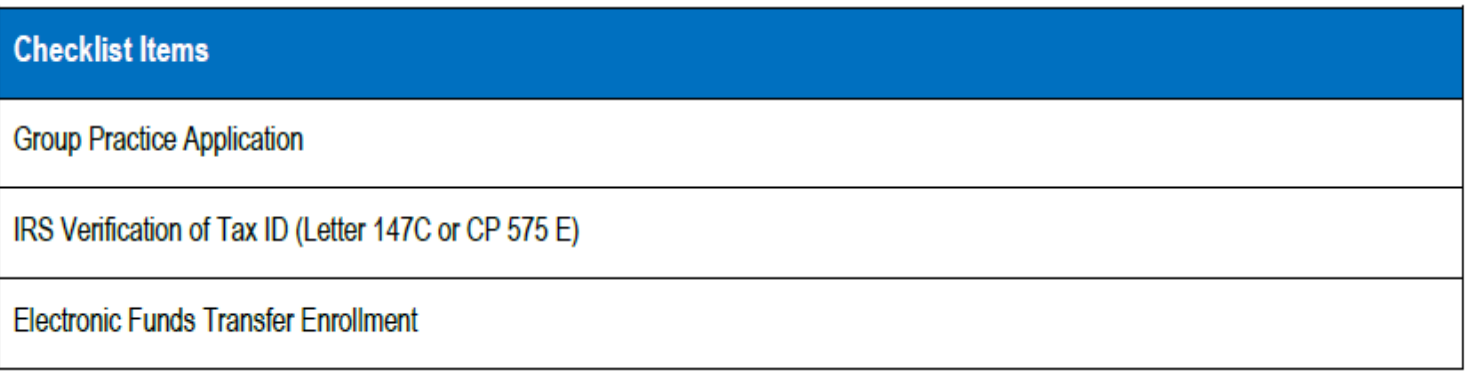

**Note: Groups that wish to remain out-of-network must select "No" for the network participation question on the application.**

# OUT-OF-STATE, OUT-OF-NETWORK

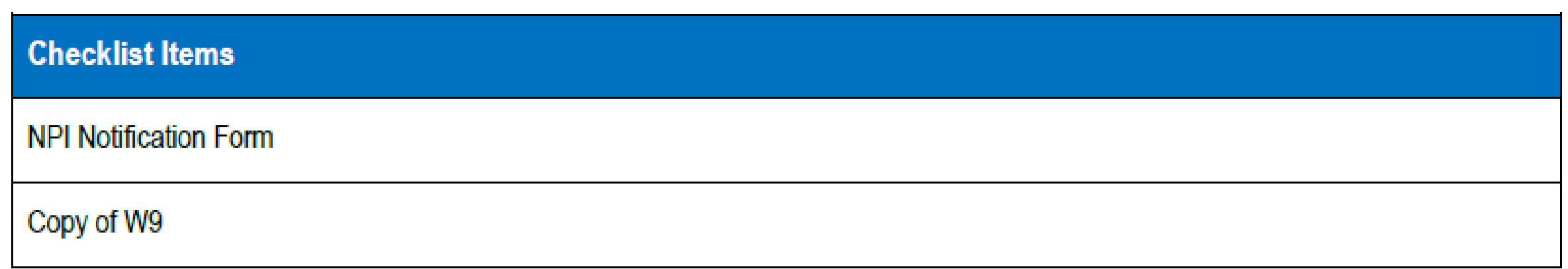

# SATELLITE LOCATIONS

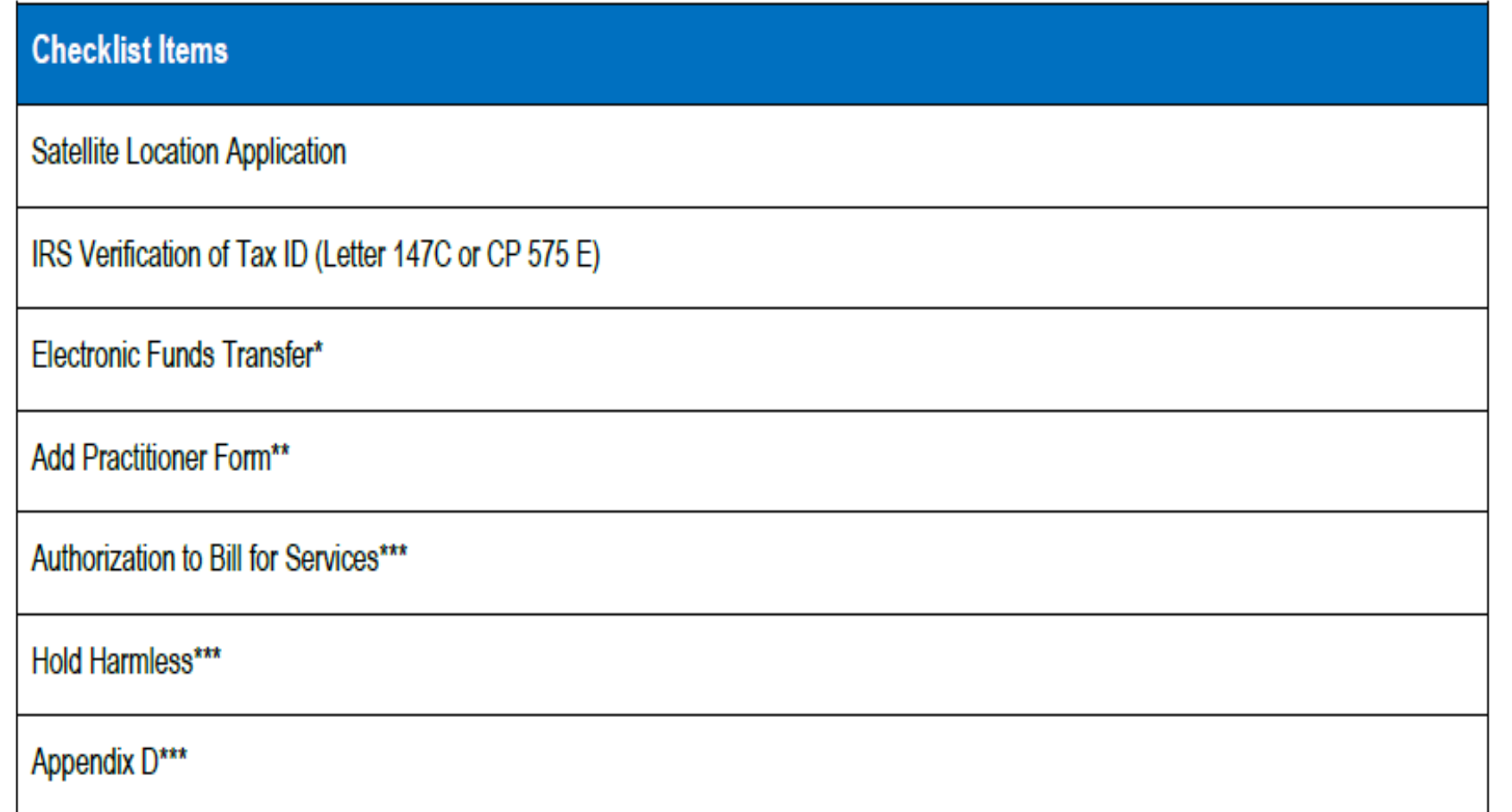

**\*Only if a new NPI is being registered.**

**\*\*For each physician being added to the group. This form does not generate with the group application. It is under the Find a Form section of the portal. Note: If the provider is not credentialed, you must complete the Provider Enrollment application.**

**\*\*\*Only if the practitioner is not associated with other locations.**

# SIGNATURE REQUIREMENTS

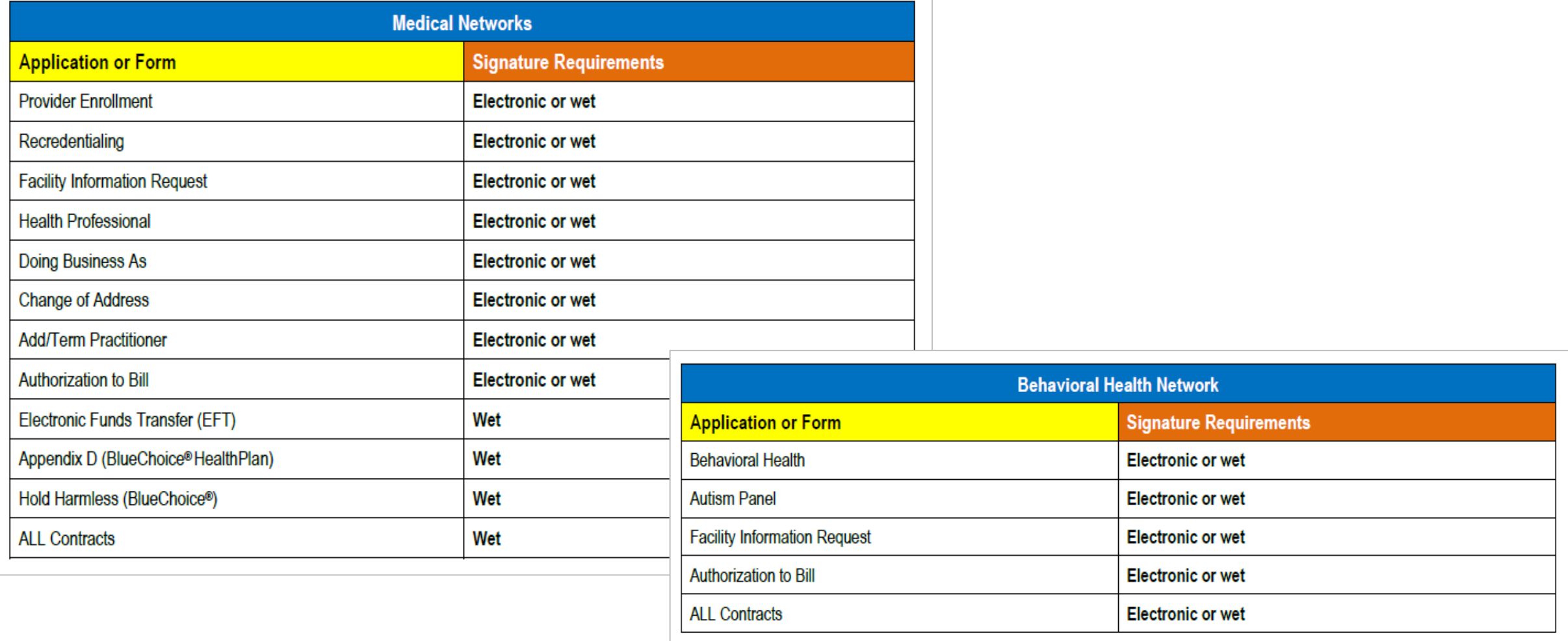

# OVERVIEW OF THE ENROLLMENT PROCESS

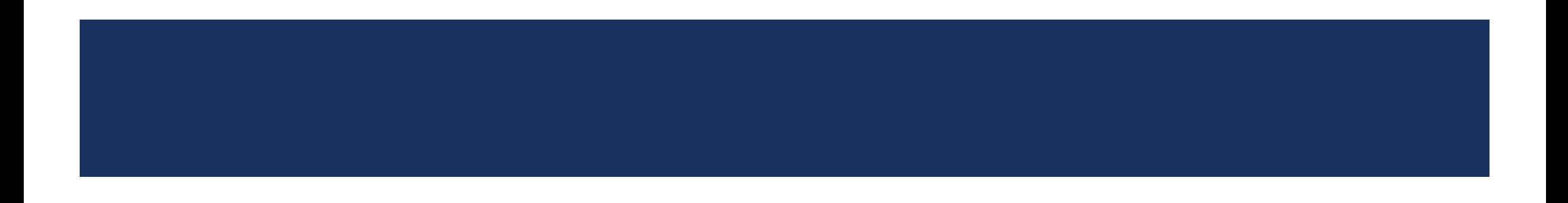

# WHAT HAPPENS WHEN AN APPLICATION IS RECEIVED

- **The provider enrollment team reviews applications to determine if they are clean and completed.**
	- Only clean applications can be sent to the Credentialing Committee for review.
		- o Applications that are incomplete or missing items are sent back to the provider and they have *21 days* to return the necessary documentation.
		- $\circ$  If the missing items are not received, the application will be canceled on the 28<sup>th</sup> day.
- **Applications approved by the Credentialing Committee progress through the process and are sent to contracting for review.**
	- Applications that are not approved by the Credentialing Committee are sent to the Disciplinary Committee.
		- o The outcome of the review is sent to the provider.
- **Once contracting reviews and executes the contracts, the application is sent to the enrollment team to load the provider into the system.**
	- If contracts are not executed, an explanation is sent to the provider.
- **After the provider is loaded into the system, a welcome email is sent to the provider and includes the network and affiliation dates.**

# THINGS TO KEEP IN MIND

- **The Credentialing Committee reviews enrollment applications to ensure all required credentialing criteria is met.**
- **Network effective dates are determined by the Credentialing Committee's approval date per the following entity requirements:**
	- Utilization Review Accreditation Commission (URAC)
	- National Committee for Quality Assurance (NCQA)
	- South Carolina Department of Health and Human Services (SCHDDS), when applicable
- **Network effective dates cannot be backdated.**
- **Affiliation dates can be backdated.**
	- Affiliation dates are used to process commercial claims.
	- Can be backdated up to Jan.  $1<sup>st</sup>$  of the previous year.

# PROVIDER ENROLLMENT REMINDERS

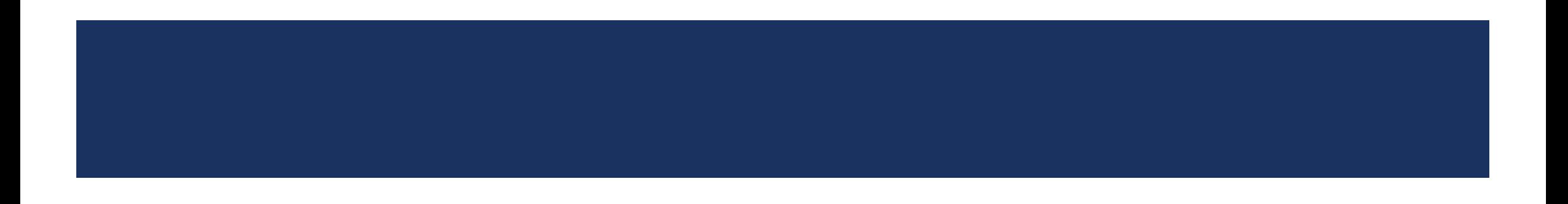

# PROVIDER ENROLLMENT REMINDERS

## **Unsigned applications or contracts**

• All applications, contracts and required documents must be signed, initialed and dated.

## **Invalid dates**

- Malpractice dates must be valid and active on or before the requested start date.
- State licenses must be active with current dates.
- Signature dates on applications and contracts must be current.

## **Incomplete submissions**

• Licenses, certificates (CLIA, when applicable) and malpractice verification must be included with the application.

## **Incomplete documentation**

• All documents must be filled out in its entirety (i.e., Authorization to Bill for Services).

### **IMPORTANT NOTE:**

An automated notification for missing items is sent every seven days until the information is received. Outreach is made on:

- **Day 7 – First request**
- **Day 14 – Second request**
- **Day 21 – Third (final) request**

If the missing items are not received, the case will be placed in the "Canceled – Incomplete Submission" status.

# RECREDENTIALING PROCESS

## • **Recredentialing for established providers occurs every three years.**

- If you need to know the upcoming recredentialing dates for a provider, email [Recred.App@bcbssc.com.](mailto:Recred.App@bcbssc.com)
	- o Include the provider's name and NPI.

## • **The credentialing team reaches out when the provider's recredentialing dates is approaching.**

- First, the team calls to see if the provider is actively working at the location we have on file. If they are, the recredentialing application is sent by email or fax.
	- $\circ$  If a response is not received after the first outreach, a second attempt is made in 14 days.
	- $\circ$  If a response is not received after the second outreach, a third attempt is made in seven days.
	- $\circ$  If a response is not received after the third and final outreach, the process to terminate the provider is initiated.
- **If the recredentialing date is missed, the provider is termed, and new enrollment is required.**

# NON-CREDENTIALED PROVIDERS

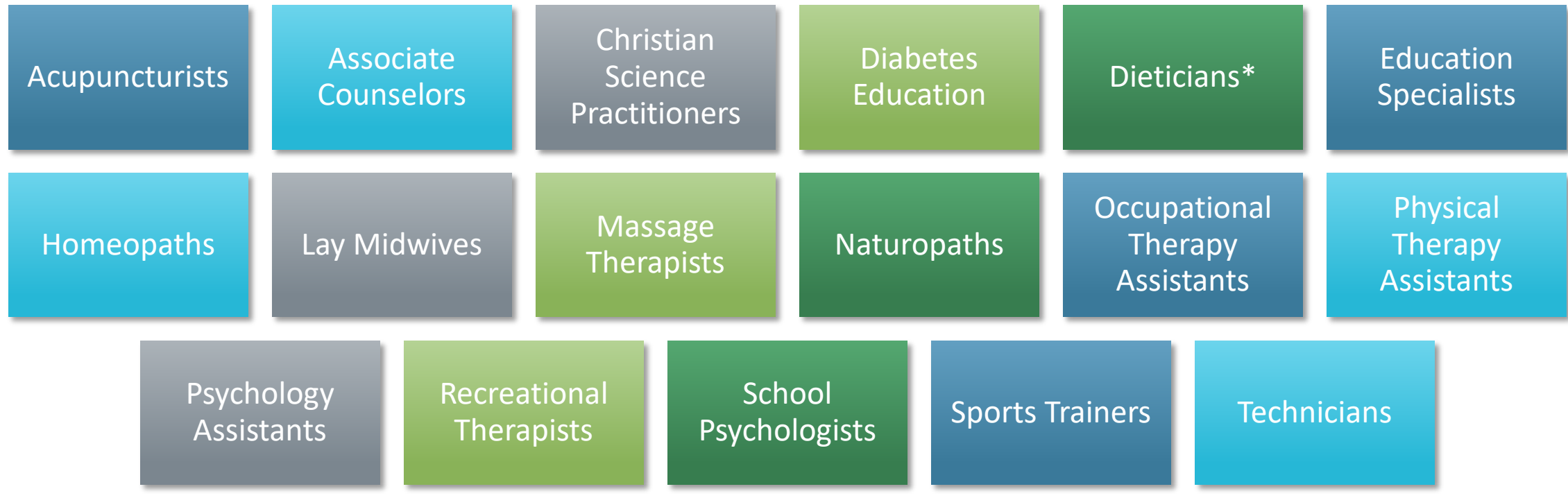

*Note: This list may not be all inclusive. \*Can join the Healthy Blue network.*

# PROVIDER DIRECTORY VALIDATION

- Providers have been required to verify their demographic data at least *every 90 days* since Jan. 1, 2022.
	- This implementation was part of the No Surprises Act.
- Validation allows us to maintain accurate directories.
- Verification can be completed in M.D. Checkup (accessible through My Insurance Manager<sup>sM</sup>).
	- You can also respond to the email received from Provider. Directory@bcbssc.com.

# LOCATION SUPPRESSIONS DUE TO MISSING VALIDATION

- Locations are suppressed in the provider directory if more than 90 days has passed since the last validation was made, per the CAA guidelines.
- To have the suppressed status updated, the group administrator should:
	- − Log into My Insurance Manager<sup>sM</sup>
	- Select Validate Now in the Provider Validation box
	- Select View and Edit from the location(s) listed
	- Review the information, make the necessary updates, if needed, and select Verify

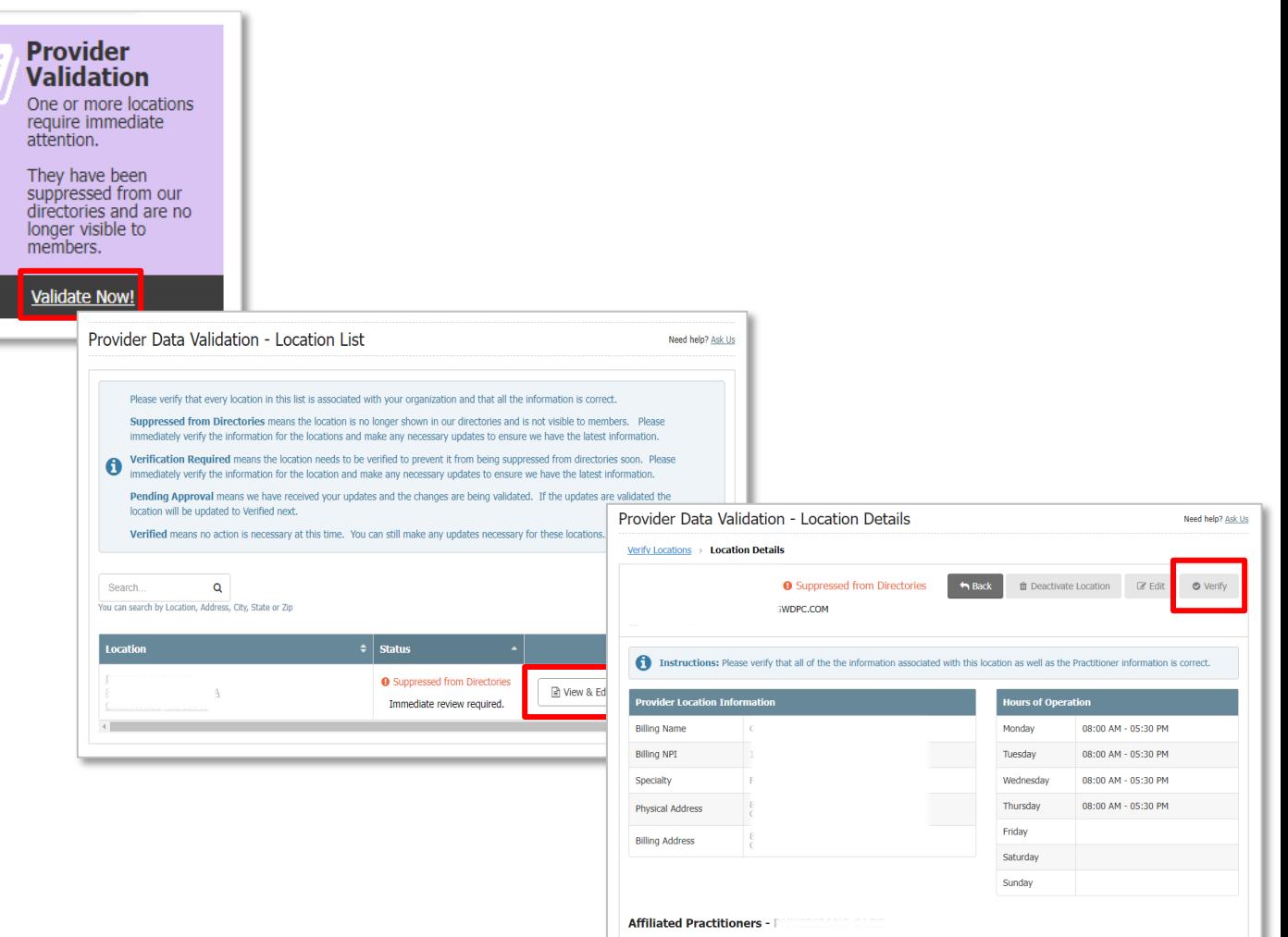

# MAKING DEMOGRAPHIC UPDATES

## **My Provider Enrollment Portal**

- Doing Business As Name Change
- Change of Address
- Satellite Location
- Add or Terminate Practitioner Affiliation

## **M.D. Checkup**

- Terminate (close) Location
- Add or Terminate Practitioner Affiliation

*Note: You can only add a practitioner in M.D. Checkup if they are enrolled and associated with the tax identification number (TIN).*

# TERMINATING LOCATIONS IN M.D. CHECKUP

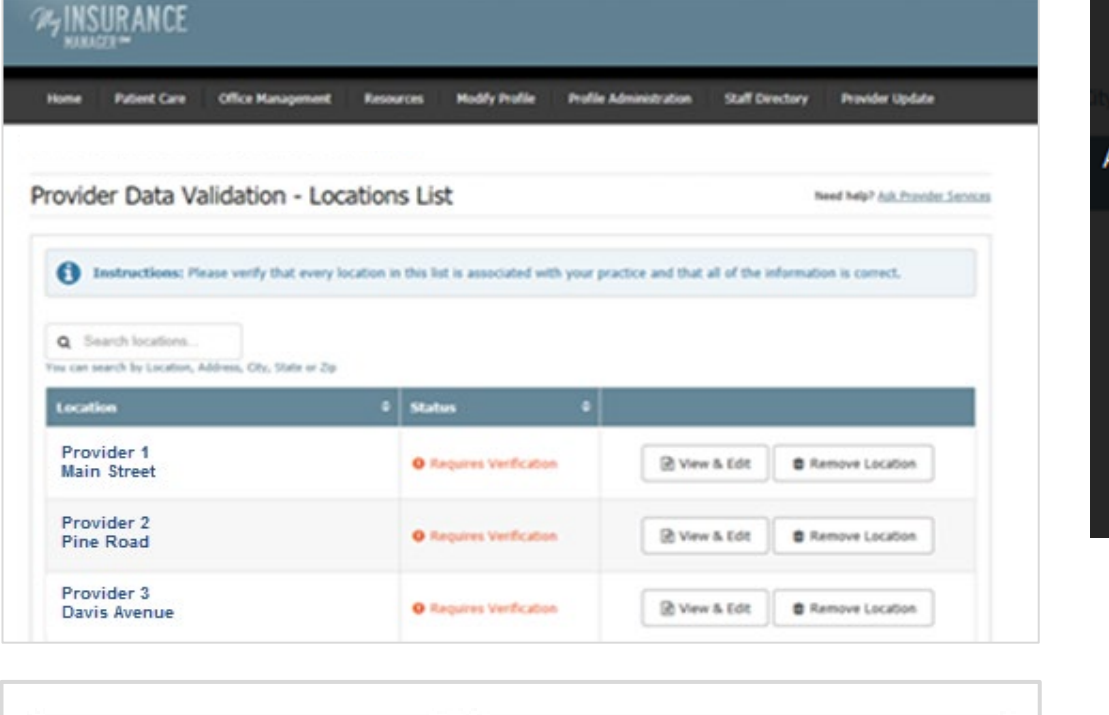

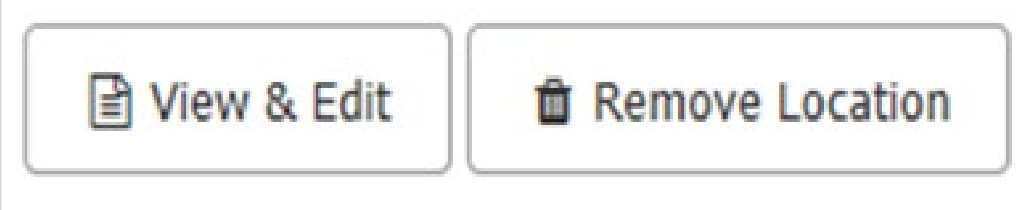

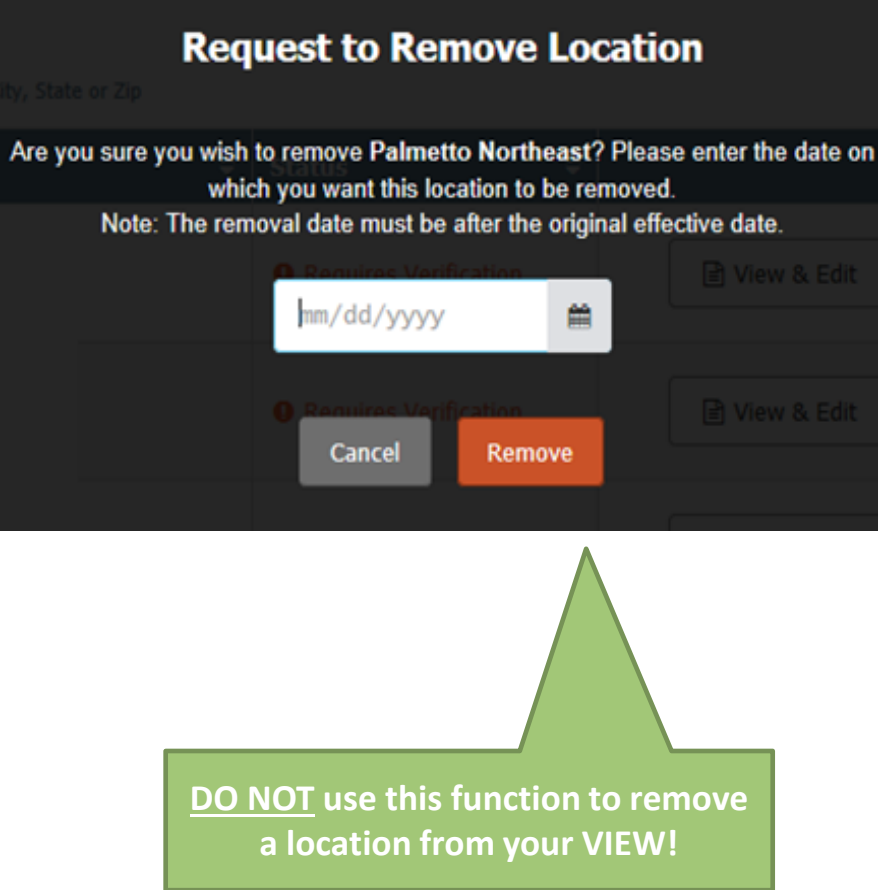

# ADDING PRACTITIONER AFFILIATIONS IN M.D. CHECKUP

- The practitioner must be *enrolled and associated* with the Tax ID.
	- If you are trying to add a practitioner to a different Tax ID, you must complete and submit the *Add Practitioner Form* in My Provider Enrollment Portal.
- Example:
	- $TIN A 123456789$ 
		- o Location 1: 123 Omega St., Columbia, SC 29203
		- o Location 2: 456 Alpha Rd., Hopkins, SC 29061
	- $-$  TIN B  $-$  987654321

Dr. Jane Doe is enrolled and associated with TIN A. She works at location 1 but is scheduled to see patients at location 2. She will be submitting claims for location 2 and needs to be added. Because Dr. Doe is already associated with TIN A, she can be added to location 2 through M.D. Checkup.

Dr. Jane Doe is enrolled but not associated with TIN B. She is scheduled to see patients at this new location. Because Dr. Doe is not associated with TIN B, the Add Practitioner Form must be completed and submitted through My Provider Enrollment Portal.

# MY PROVIDER ENROLLMENT PORTAL OVERVIEW

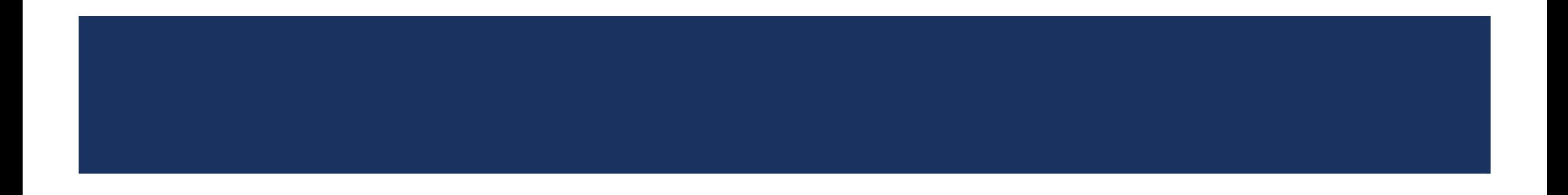

# GETTING STARTED WITH THE PORTAL

## **Sign Up for Access to the Portal**

Visit [www.SouthCarolinaBlues.com](http://www.southcarolinablues.com/)

*Providers>Provider Enrollment>My Provider Enrollment Portal*

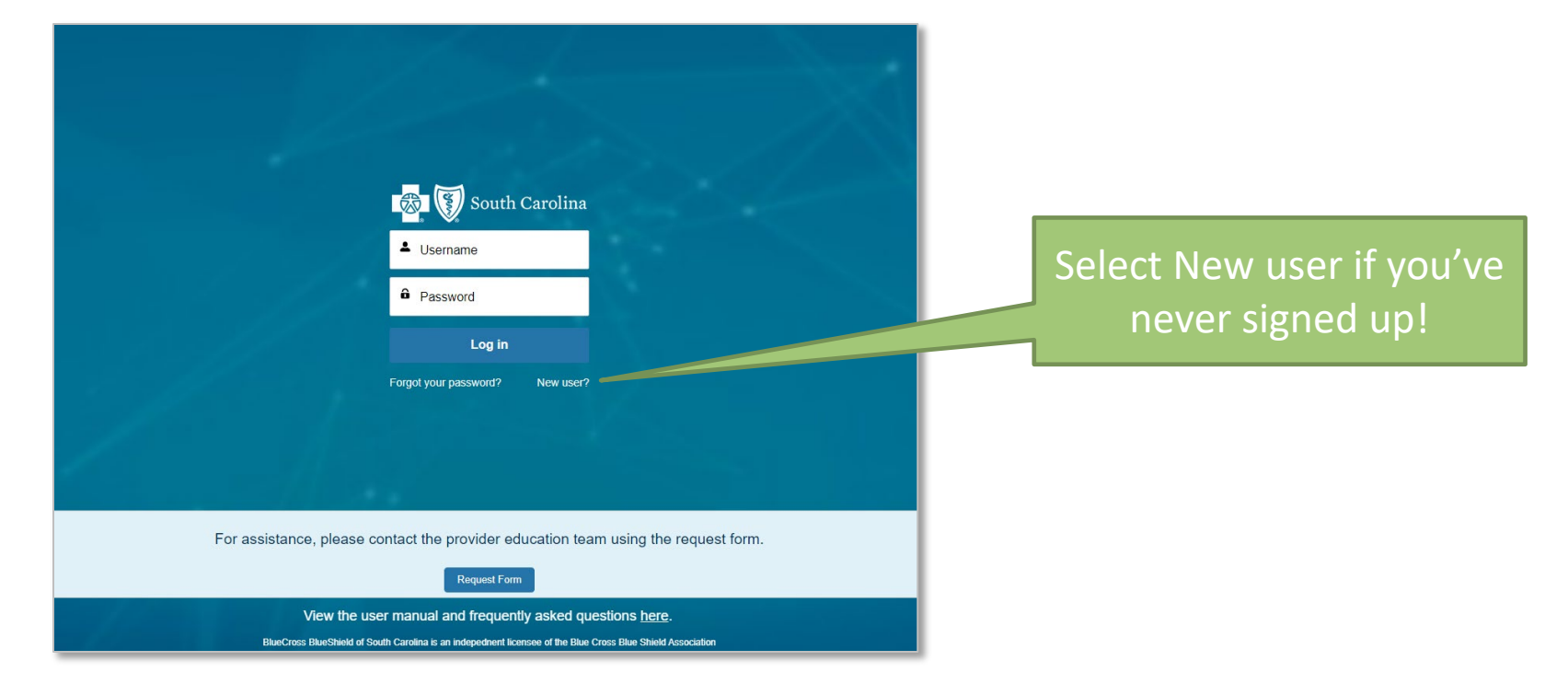

# MY PROVIDER ENROLLMENT PORTAL – HOME PAGE

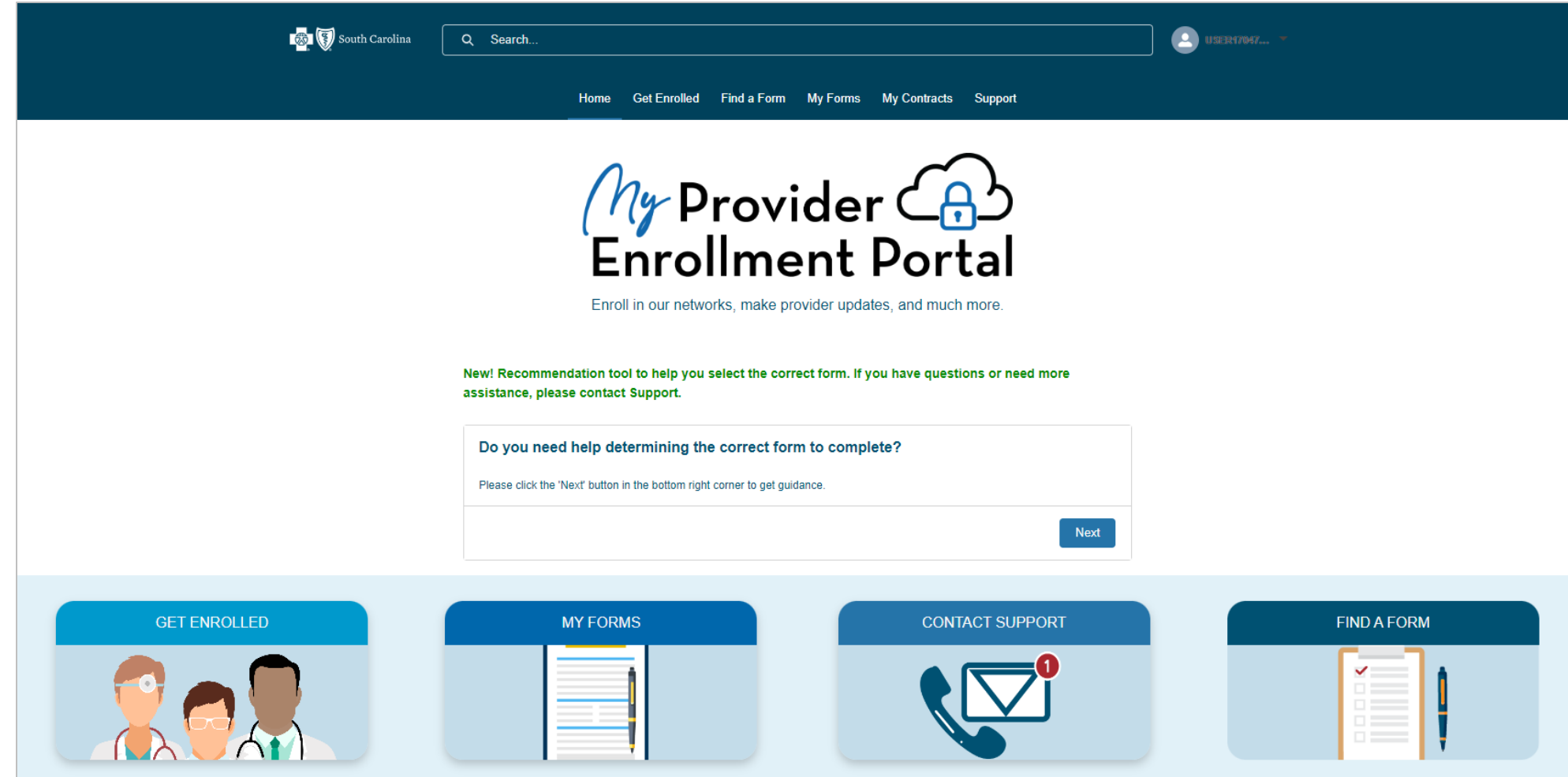

# MY PROVIDER ENROLLMENT PORTAL – GET ENROLLED PAGE

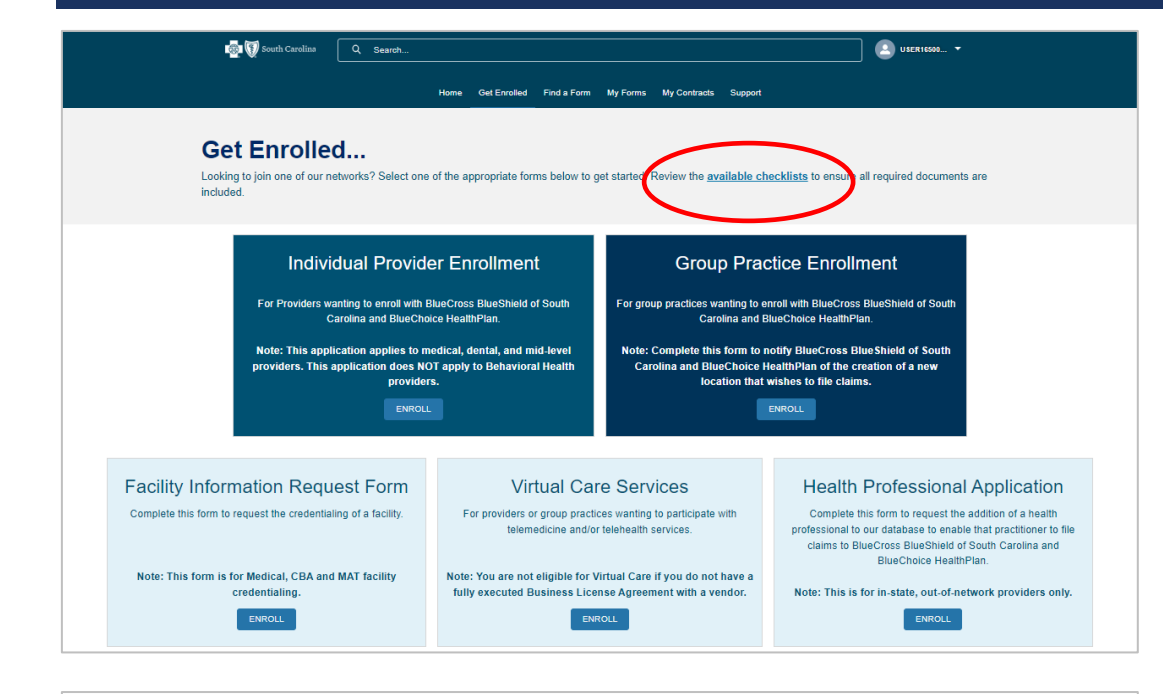

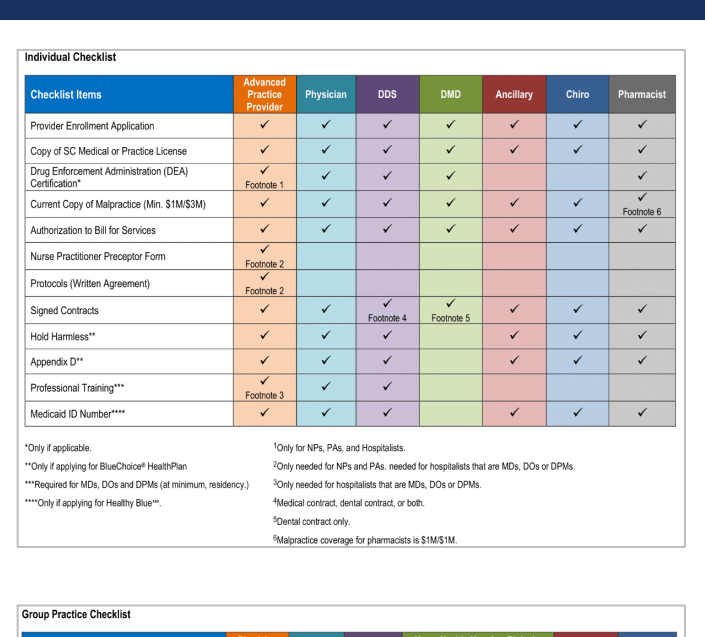

## **After selecting Enroll for Individual.**

#### **For Behavioral Health Providers Behavioral Health Autism Provider Panel** For providers wanting to enroll in our behavioral health network. For Applied Behavior Analysts wanting to enroll in our Autism Provider Panel Note: Companion Benefit Alternatives, Inc. (CBA) manages our Note: Companion Benefit Alternatives, Inc. (CBA) manages our behavioral health network. CBA is a separate company that Autism provider panel. CBA is a separate company that administers administers behavioral health benefits on behalf of BlueCross behavioral health benefits on behalf of BlueCross Blue Shield of **BlueShield of South Carolina.** South Carolina

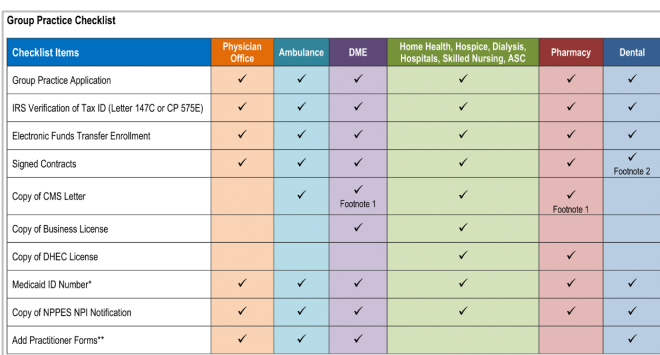

\*Only if applying for Healthy Blue\*\*.

\*\*For each physician being added to the group. This form does not generate with the group application. It is under the Find a Form section of the portal. Note: If the provider is not credentialed, you must complete the Provider Enrollment application.

#### <sup>1</sup>CMS letter must include Medicare PTAN.

<sup>2</sup>For oral surgeons applying for BlueChoice and Healthy Blue. All other contracts depend on the individual physician's credentialing status.

## **After selecting Enroll for Group Practice.**

# MY PROVIDER ENROLLMENT PORTAL – FIND A FORM PAGE

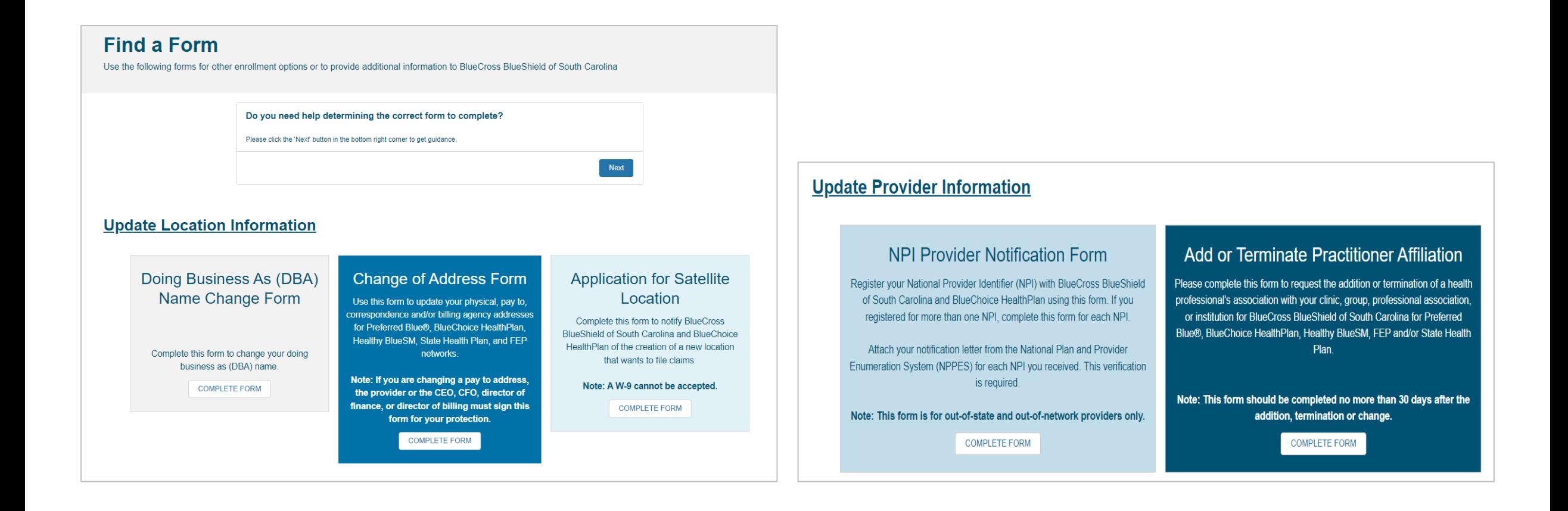

# MY PROVIDER ENROLLMENT PORTAL – MY FORMS PAGE

#### **My Forms** Complete forms that have been started or check the status of applications already submitted. **Available statuses.**. In Progress/Not Submitted - The application or form is being worked by the provider or their practice. It has not been completed for submission. . Submitted - The application and all required documentation with applicable signatures, initials, and dates have been uploaded. . Awaiting Signature/Not Submitted - The application or form has been completed and submitted, but signatures are missing. . Awaiting Provider Response - Missing items are needed from the provider or their practice to continue the enrollment process. You will receive an email and case comment explaining what item(s) is needed. . Under Review - The application or form has been assigned and has progressed through the enrollment process. • Congratulations! Complete - The application or form has been approved and completed. • Denied – The application or form was not approved. An explanation for the denial is sent through email or case comment. • Canceled - The application or form is no longer being worked on and has been closed. If your case is in the status of Awaiting Signature, click the case number to view next steps All Applications ▼ 傘▼ <sup>c</sup>1 items . Sorted by Date/Time Opened . Filtered by All cases All Applications  $\blacktriangledown$   $\bar{f}$  $\vee$  Practitioner Last...  $\vee$ **Status**  $\vee$  Form Type  $\vee$  Date/Time Opened  $\downarrow$  $\checkmark$ **Case Number** LIST VIEWS 00022086 In Progress/Not Submitted **Individual Application** 4/2/2024, 1:36 PM  $\overline{\phantom{0}}$ All Applications (Pinned list) 00022085 In Progress/Not Submitted **NPI Update** 4/2/2024, 1:29 PM  $\left[ \begin{array}{c} \mathbf{v} \end{array} \right]$ Applications Awaiting Provider Response 00022084 In Progress/Not Submitted **NPI Update** 4/2/2024, 1:29 PM  $\overline{\phantom{a}}$ **Approved Applications** 00022081 In Progress/Not Submitted **Change of Address** 4/1/2024, 5:40 PM  $\overline{\mathbf{v}}$  $\mathbf{A}$ **Denied Applications** 00022080 In Progress/Not Submitted **Individual Application** 4/1/2024, 3:35 PM  $\overline{\mathbf{v}}$  $5 - 5$ **Open Applications**  $\blacktriangledown$ 6 00022079 Freeman Awaiting Signature/Not Submitted **Individual Application** 4/1/2024, 12:57 PM **Recently Viewed Recently Viewed Cases** Recredentialing - Awaiting Response Submitted Applications

# **MY PROVIDER ENROLLMENT PORTAL - MY CONTRACTS PAGE**

## **My Contracts**

Complete contracts that require your attention or check their status.

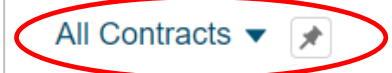

4 items . Sorted by Case . Filtered by All form contracts - Status

※▼ | | | | |

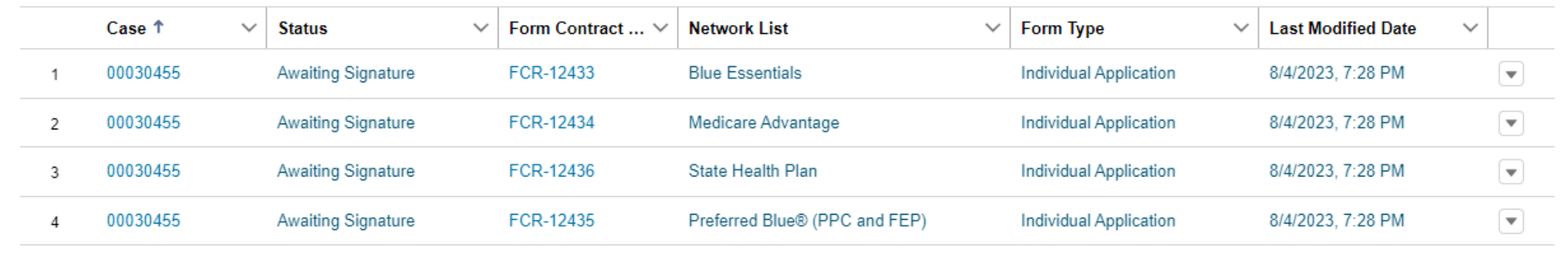

# MY PROVIDER ENROLLMENT PORTAL – CONTACT SUPPORT PAGE

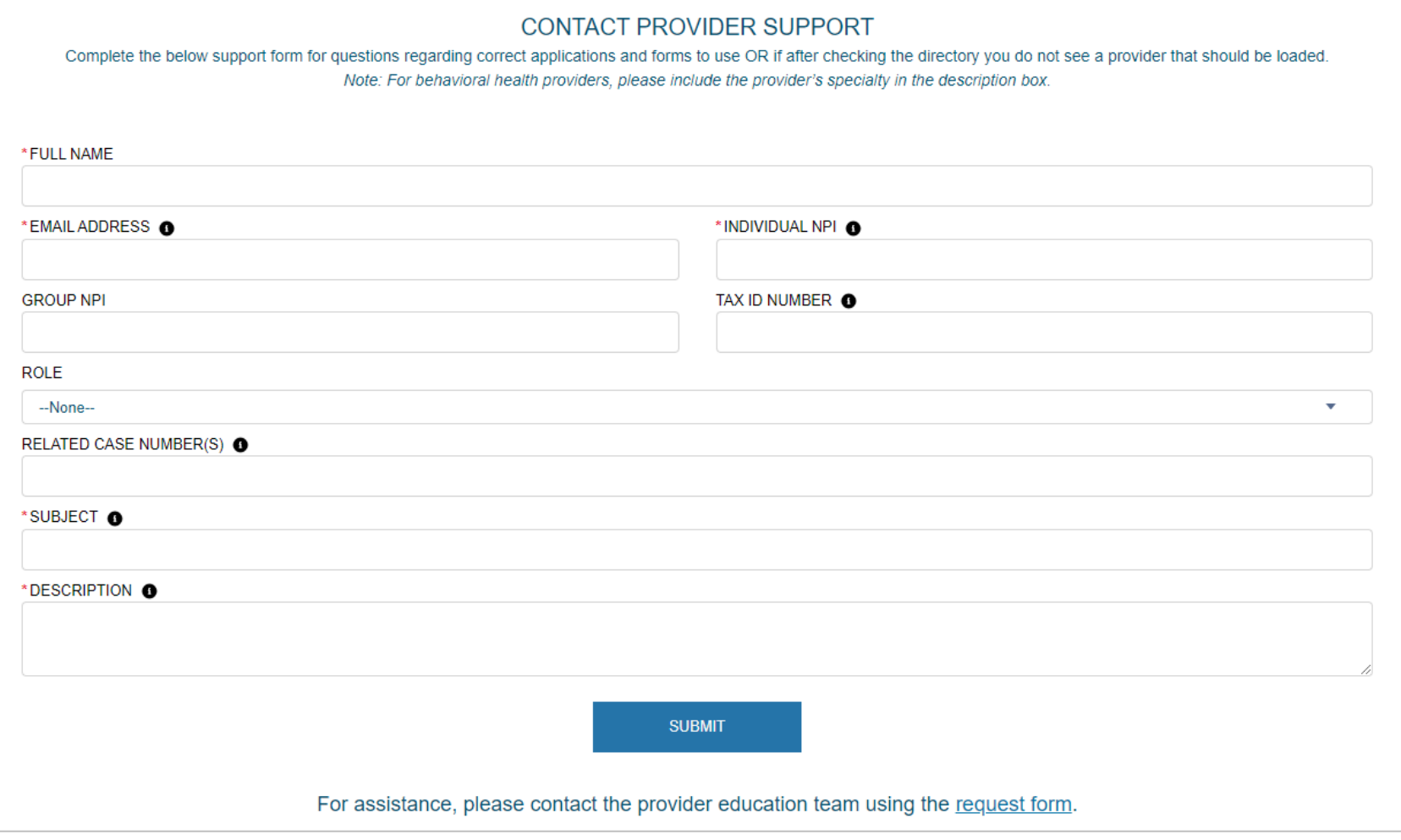

# MY PROVIDER ENROLLMENT PORTAL – IMPORTANT ITEMS

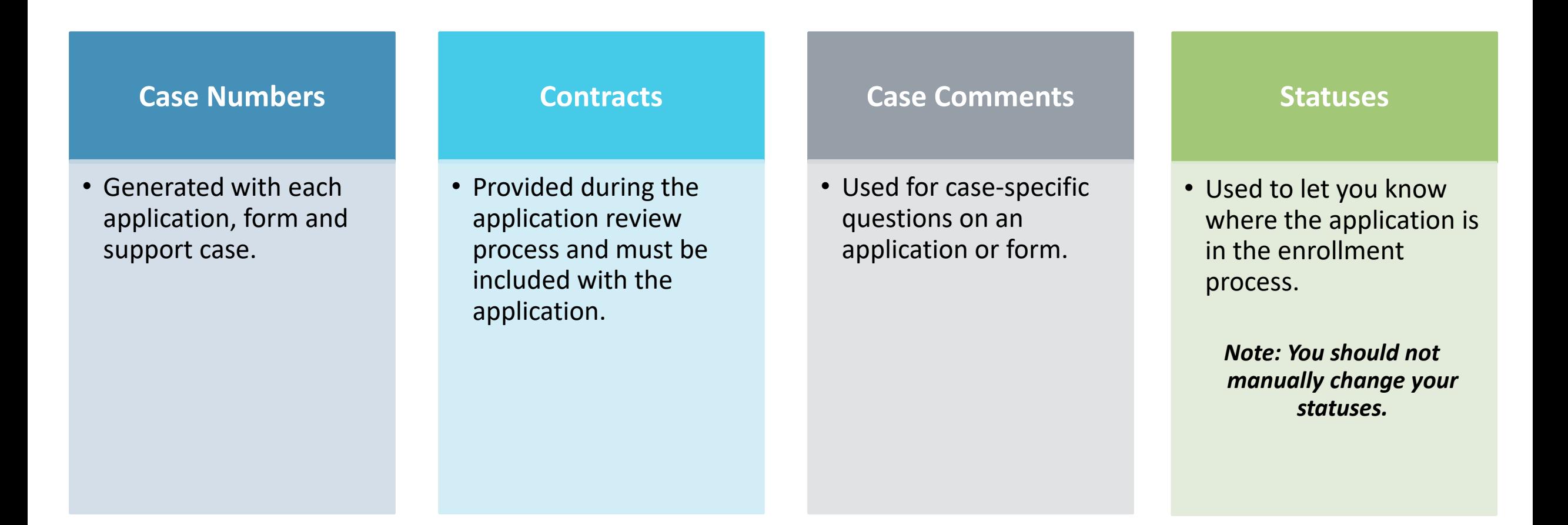

# MY PROVIDER ENROLLMENT PORTAL – STATUSES

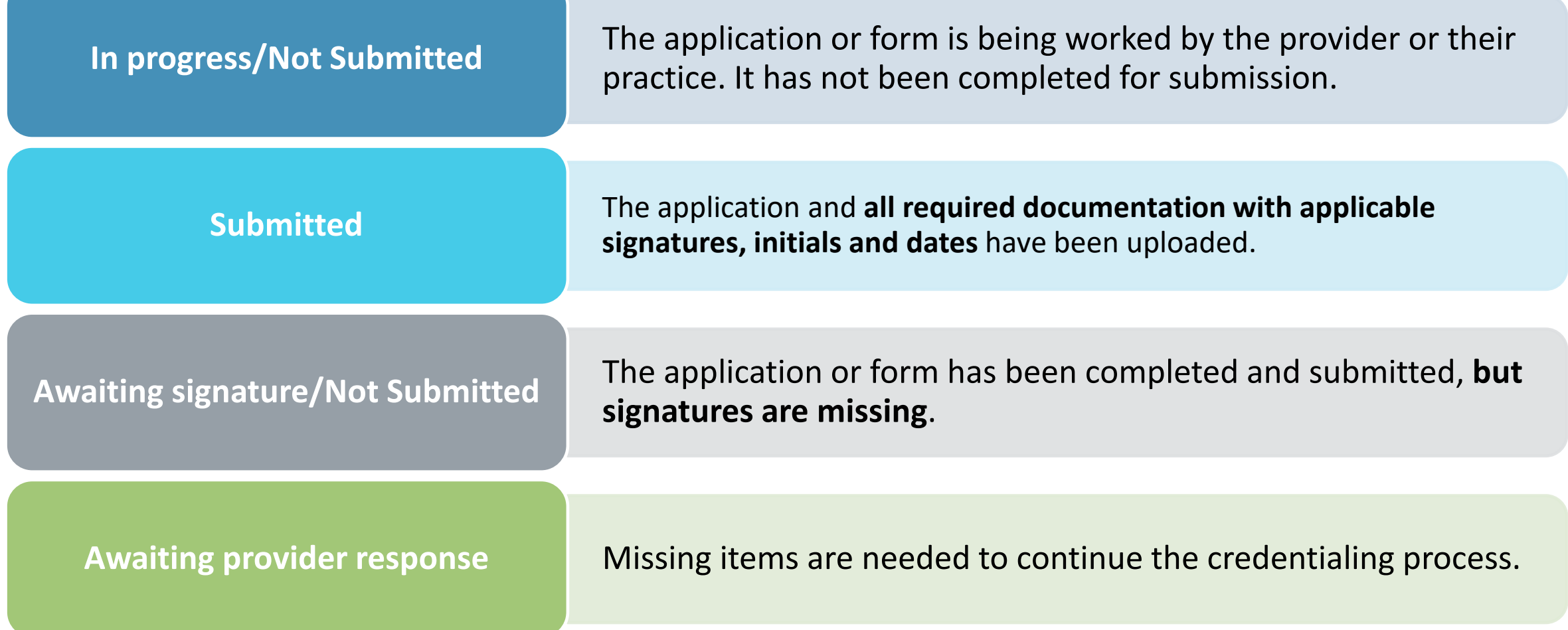

# MY PROVIDER ENROLLMENT PORTAL – STATUSES (CONTINUED)

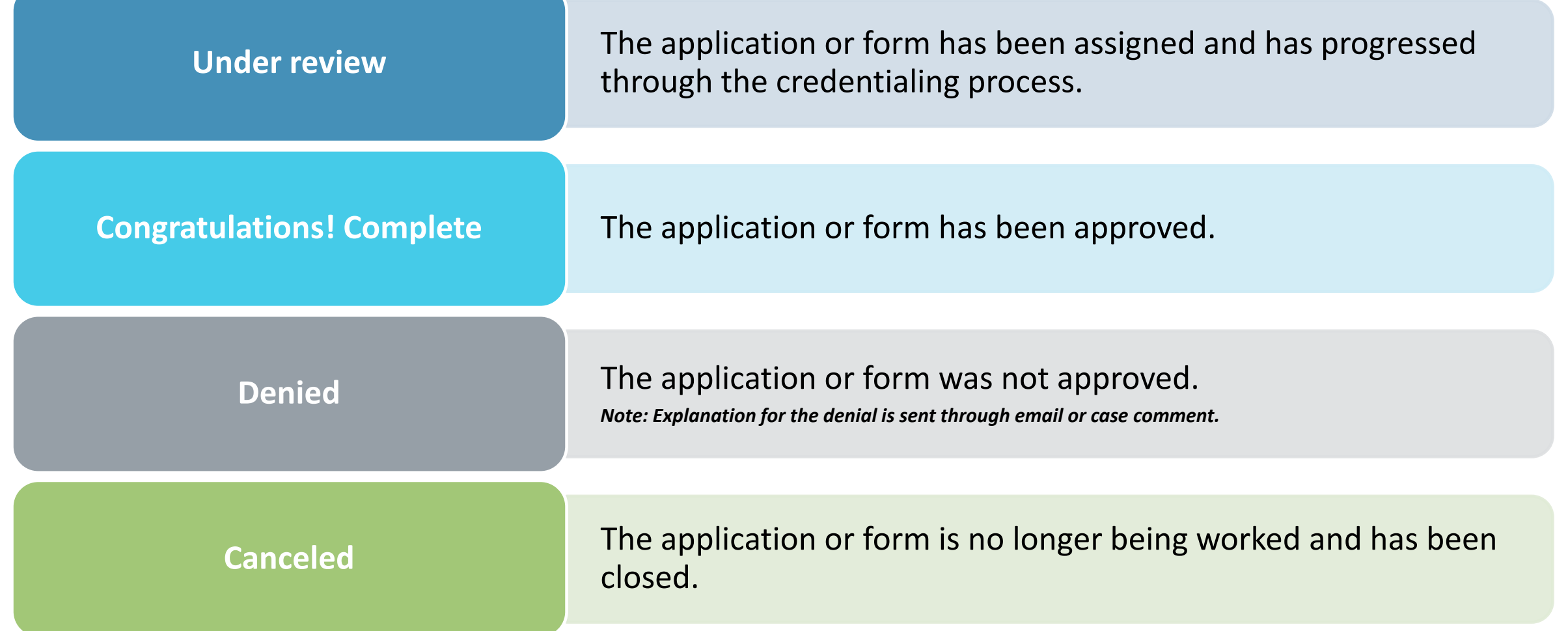

# COMPLETING A CLEAN APPLICATION

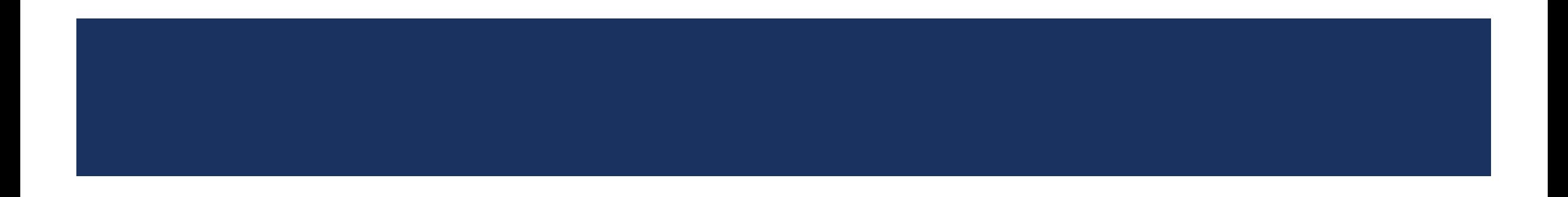

# STEPS IN SUBMITTING A CLEAN APPLICATION

- 1. Complete the enrollment application inside the portal.
- 2. Download, print and sign (includes signatures, initials and dates) the application and other applicable documents.
	- Scan and upload the signed documents, licenses, etc. to the case.
		- o Documents are listed under *Form Information*.
- 3. Download, print and sign (includes signatures and dates) all applicable contracts.
	- Scan and upload the signed contracts to the case.
		- o Contracts are listed on the home page of the portal, or you can go to *My Contracts*.

*Note: Medical contractual pages must be signed in ink. All behavioral health documents can be signed in ink or electronically.*

### **Checklist Items**

**Provider Enrollment Application** 

Copy of SC Medical or Practice License

Drug Enforcement Administration (DEA) Certification\*

Current Copy of Malpractice (Min. \$1M/\$3M)

**Authorization to Bill for Services** 

**Signed Contracts** 

Professional Training\*\*

Hold Harmless\*\*\*

Appendix D\*\*\*

Medicaid ID Number\*\*\*\*

**Start with the** appropriate checklist.

#### Initial Enrollment Information Applicant Information Medical/Professional Ed >

#### **Initial Enrollment Information**

#### **Network(s) Selection**

Networks in which you are requesting to participate (Select all that apply). If you select the Healthy Blue network, you MUST provide the Individual Medicaid ID # at the time of submission for this case.

If you currently do not have the Medicaid ID#, please choose one of the two options below for your next step for this enrollment:

1: You will hold the application for all network(s) credentialing to be processed at one time by clicking "Save and Exit." This will save what you have completed to this point, and you can return to submit the application once you have received the Medicaid ID#.

2: You will move forward with the enrollment excluding the Healthy Blue Network on this application. Once the Medicaid ID # is received, you will submit a new separate case for that network only.

\*\*Please be mindful we WILL NOT combine the cases of the submitted information if option #2 is chosen.\*\*

**Networks** 

To select multiples: Please hold control key and click the network(s).

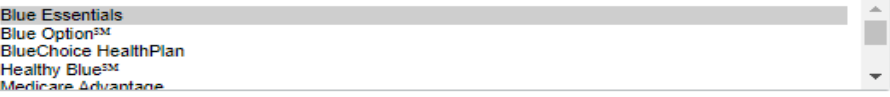

You are acknowledging that the Healthy Blue network is being excluded from this provider enrollment application intentionally. You are aware that if the Healthy Blue network participation is needed, a new separate Case is required to be submitted.

Healthy Blue Acknowledgement\*

--select an item--

#### **Contact Information**

Credentialing Contact First Name\*

Credentialing Contact Last Name\*

Credentialing Contact Role\*

--select an item--

Credentialing Contact Email\*

Credentialing Contact Phone\*

Preferred Method of Contact\*

--select an item--

╰

◡

◡

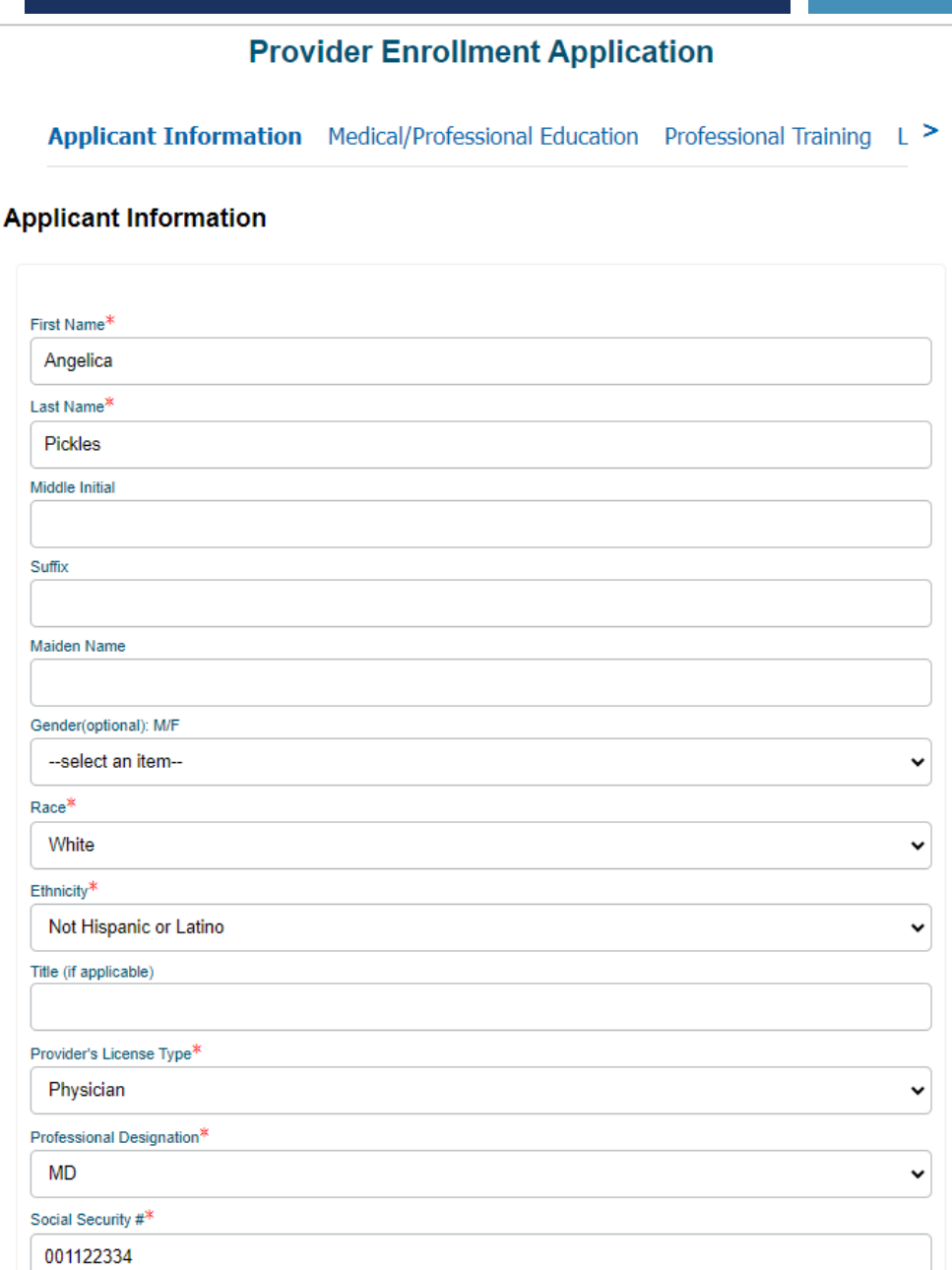

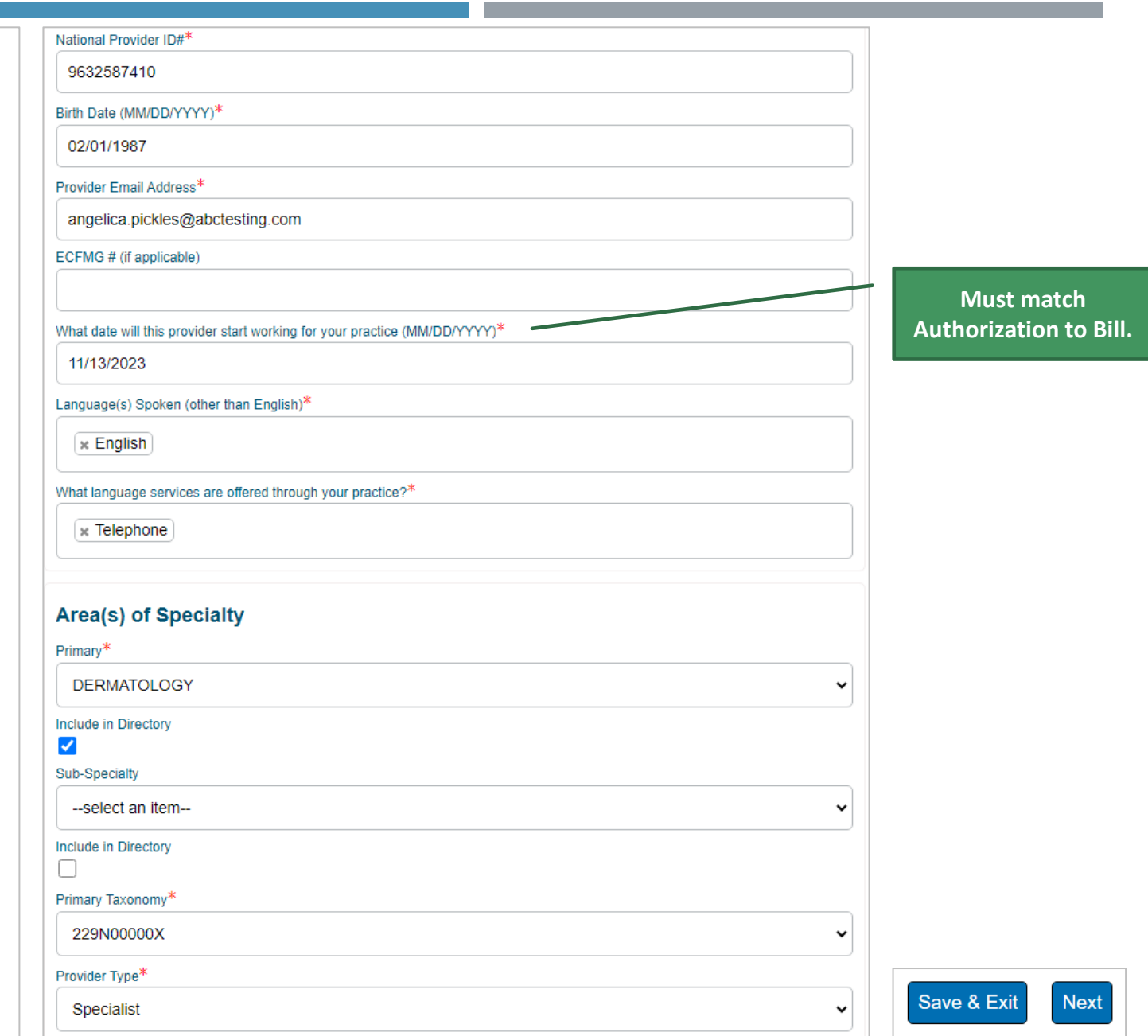

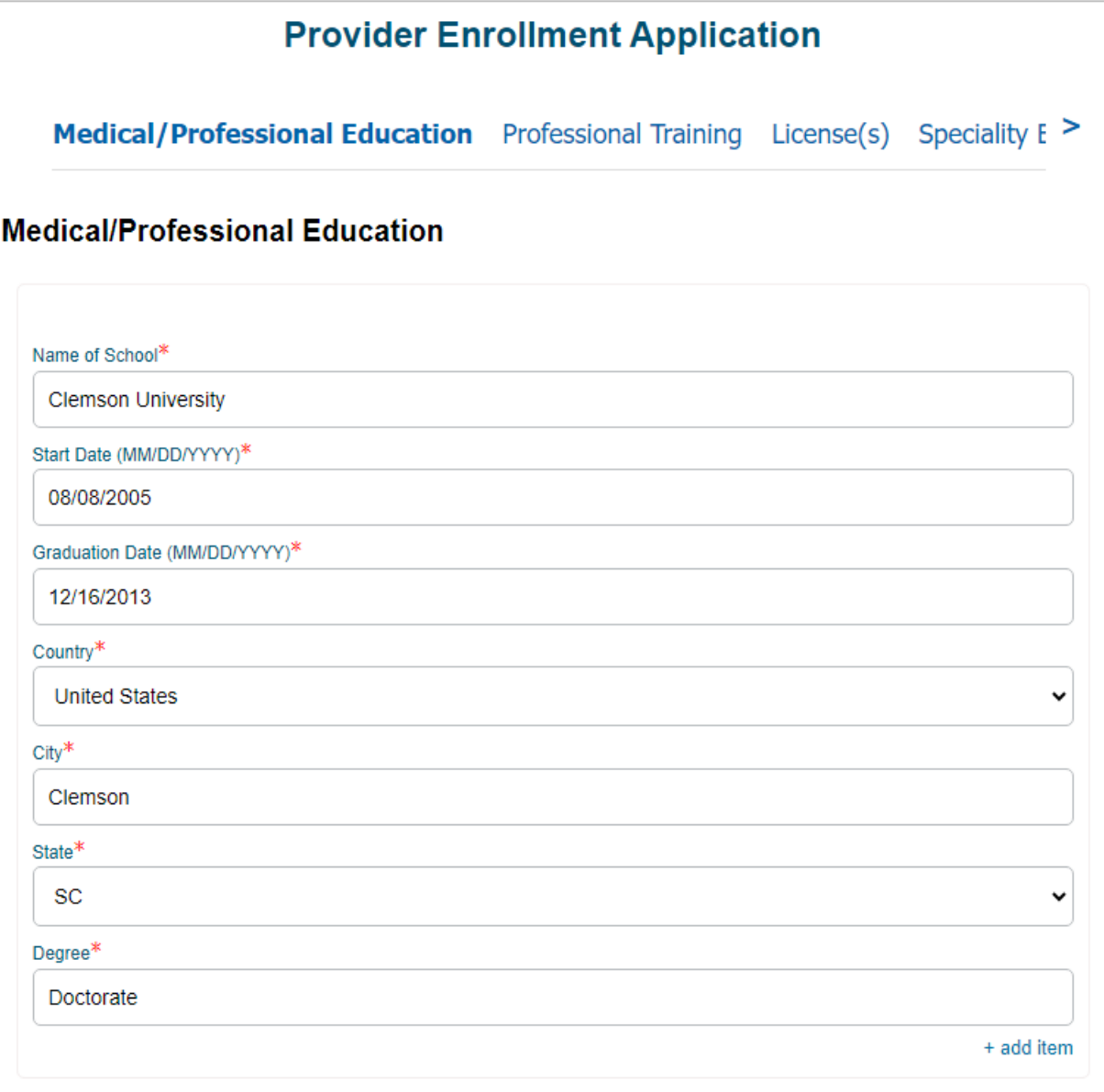

 $*$ -required **Back** 

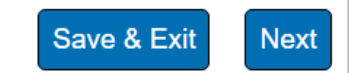

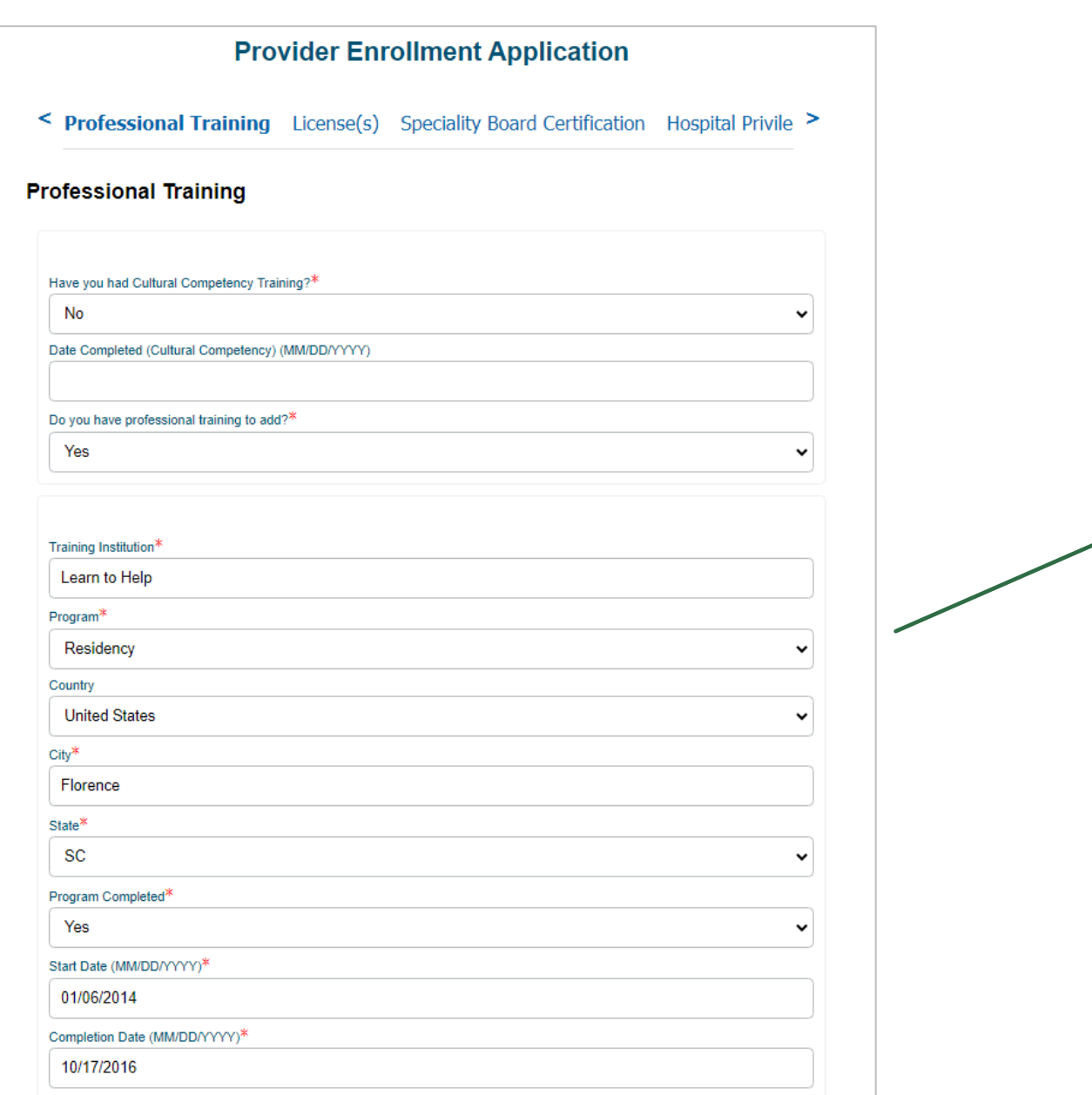

**DOs, DPMs and MDs must have a minimum of residency training for credentialing.**

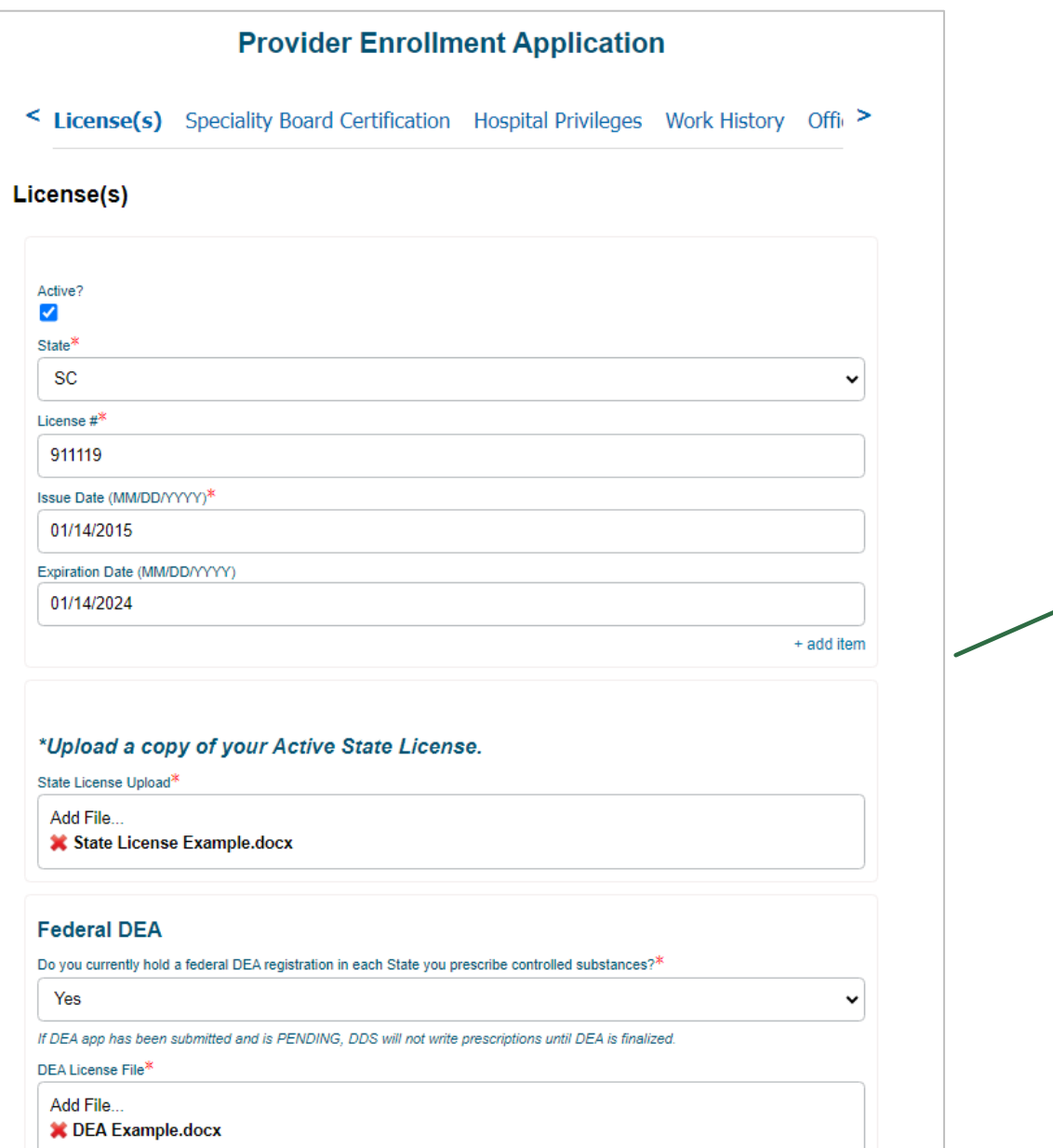

**Licenses must be active on or before the requested start date for the practice.**

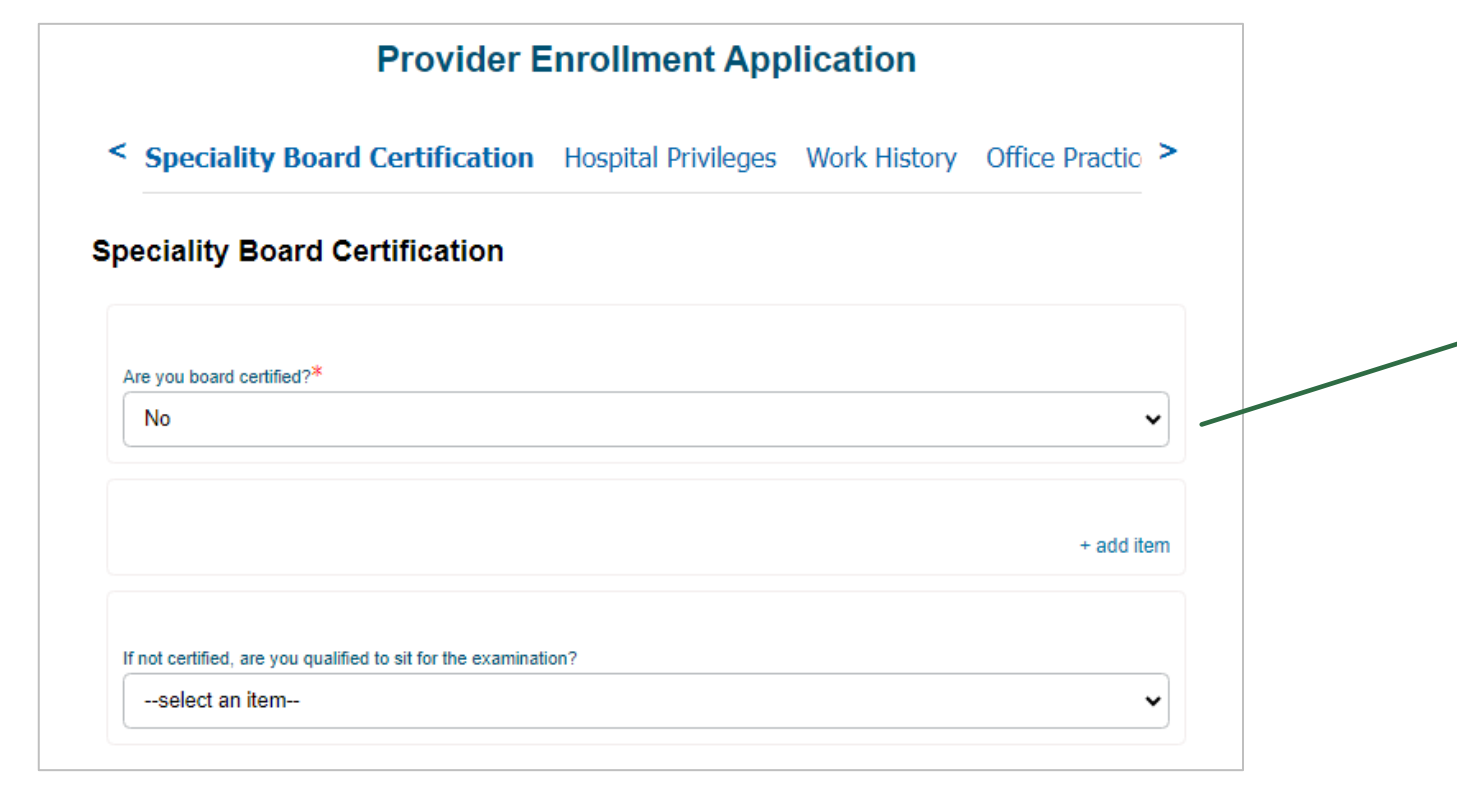

**If you select Yes, additional details are required.**

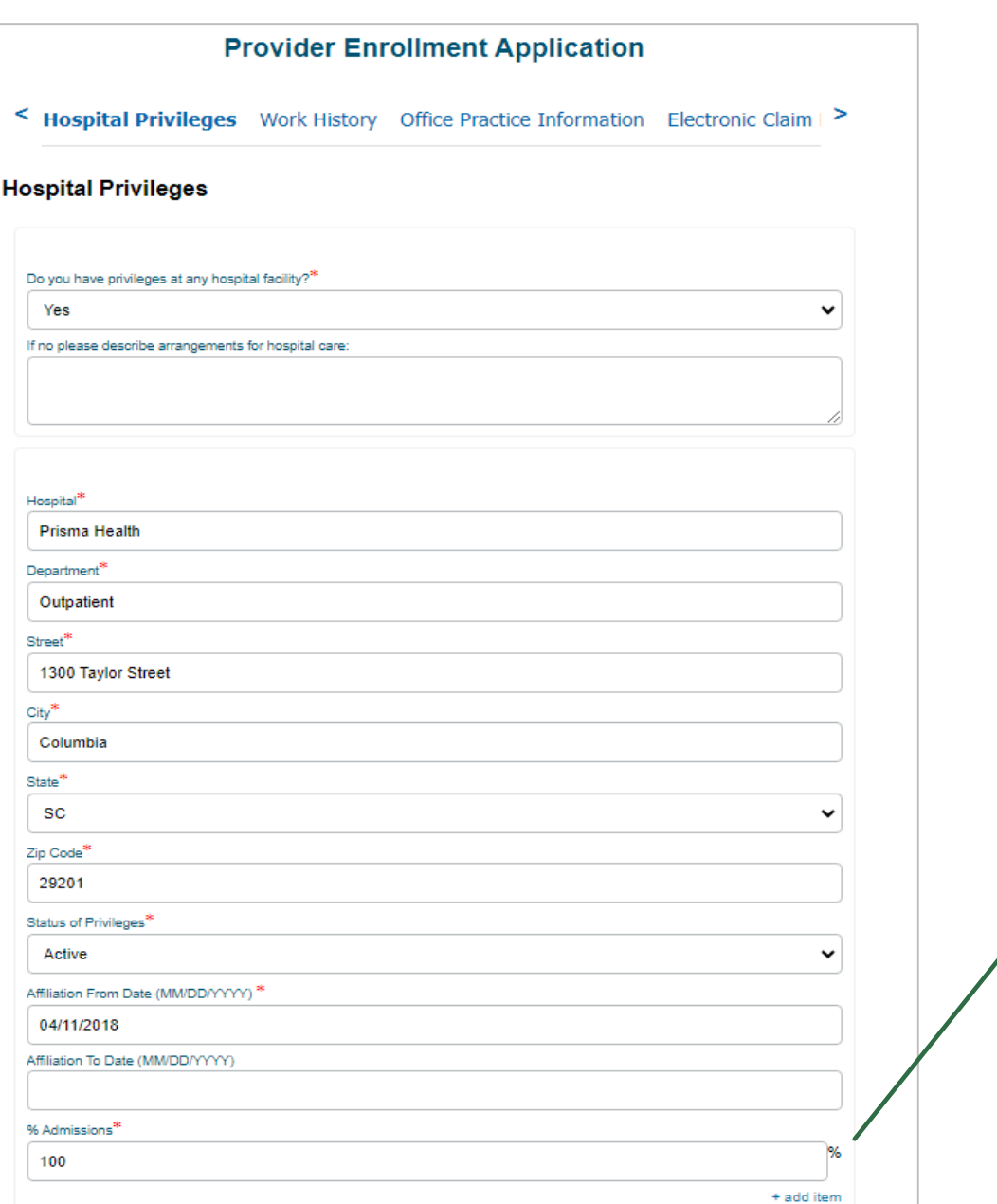

**Admissions must total 100%. If there are multiple privileges, the TOTAL should be 100 combined, not separately.**

< Work History Office Practice Information Electronic Claim Filing Requirement [ >

### **Work History**

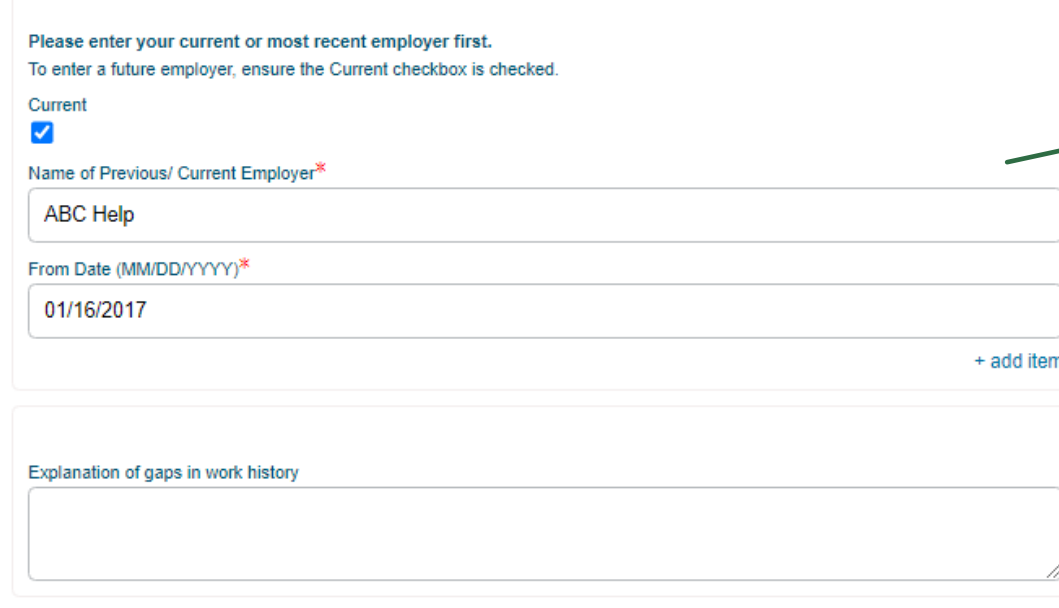

Be sure to select the 'Current' box if the provider is currently working for the practice. Additionally, if their work history does not cover five years, please include an explanation.

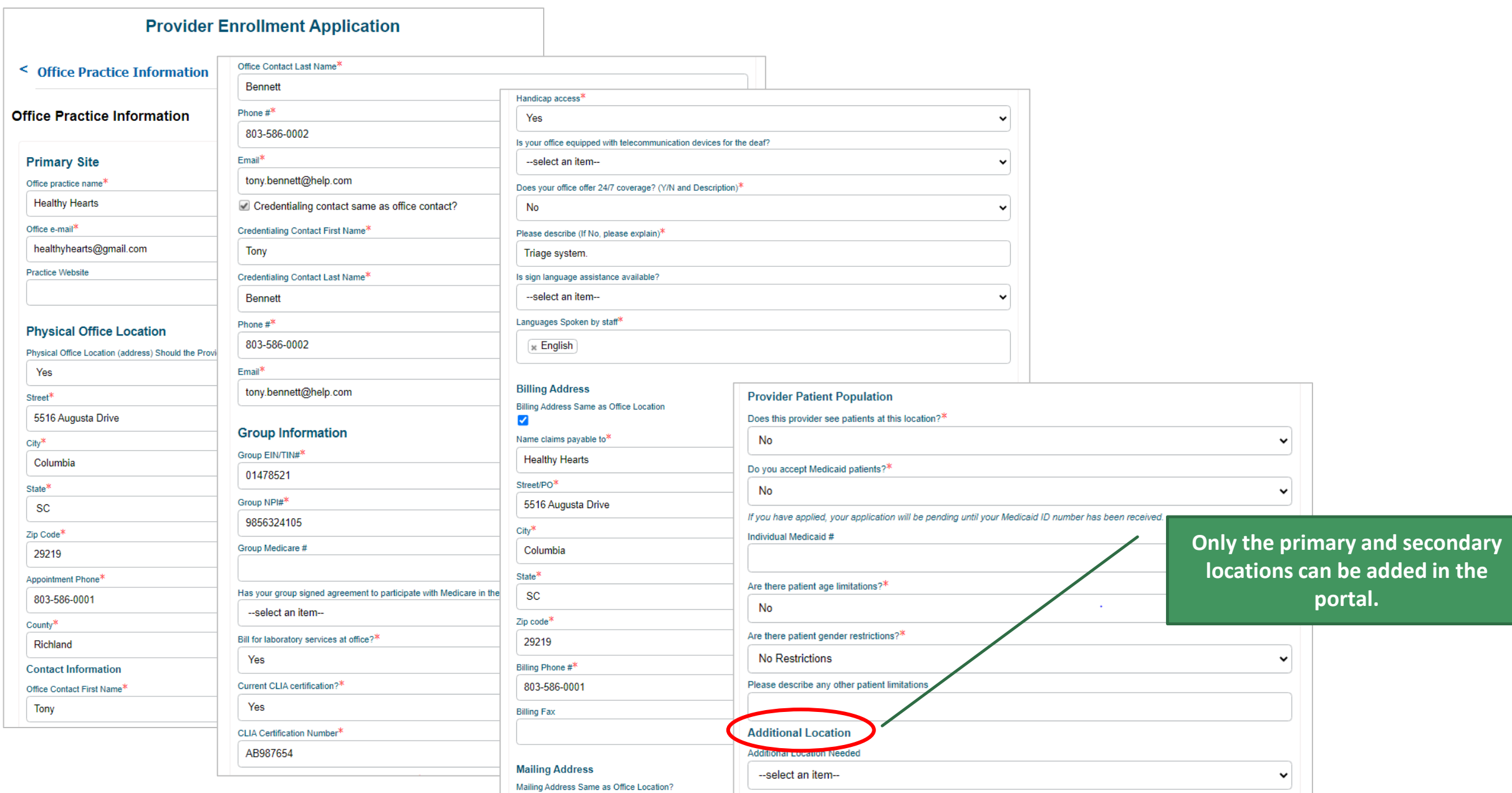

 $\blacktriangledown$ 

< Provider Disclosure Information Malpractice Insurance Auth to Bill You are >

#### **Provider Disclosure Information**

If you are filling out this application on behalf of a provider, please skip this section. This section must be completed by the provider.

If you answer yes to any of the questions listed below, include a detailed explanation of each answer. The explanation must accompany the application for it to be considered a complete application.

1. Do you have any pending misdemeanor or felony charges?\*

No

2. Have you ever been convicted of a felony?\*

No

3. Has your license to practice medicine in any jurisdiction ever been voluntarily or involuntarily denied, restricted, suspended, challenged, revoked, conditioned or otherwise limited?\*

No

4. In the past five years and up to and including the present, have you had any ongoing physical or mental impairment or condition which would make you unable, with or without reasonable accommodation, to perform the essential functions of a practitioner in your area of practice, or unable to perform those essential functions without a direct threat to the health and safety of others?\*

No

5. Considering the essential functions of a practitioner in your area of practice is the past five years and up to and including the present, have you suffered from any communicable health condition that could pose a significant health and safety risk to your patients?\*

6. Have you ever been publicly reprimanded or disciplined by a professional licensing agency or board?\*

No

7. Has your DEA certification or state-controlled drug permit ever been restricted, suspended, revoked, voluntarily relinguished or otherwise limited?\*

**No** 

8. Have any of your privileges or memberships at any hospital or institution ever been denied, suspended, reduced, revoked, not renewed or otherwise limited?\*

**No** 

9. Has your participation in Medicare, Medicaid, or any other government program ever been limited, curtailed or have you voluntarily excluded yourself from any of these programs?\*

No

10. Has your participation in an Insurance Company network ever been limited or terminated?\*

**No** 

11. In the past five year and up to the present, have you had a history of chemical dependency or substance abuse that might affect your ability to competently and safely perform the essential functions of a practitioner in your area of practice?\*

No

12. In the past five years and up to and including the present, have you had or do you have any mental or physical condition or do you take any medications that might affect your ability to competently and safely perform the essential functions of a practitioner in your area of practice?\*

No

13. Has any malpractice carrier ever made an out-of-court settlement or paid a judgement of a medical malpractice claim on your behalf or are any medical malpractice suits pending against you?\*

No

14. Has your professional liability insurer ever placed conditions or restrictions on your coverage or ability to obtain coverage?\*

No

 $\checkmark$ 

No

< Malpractice Insurance Auth to Bill You are almost done. See instructions below >

**Malpractice Insurance** 

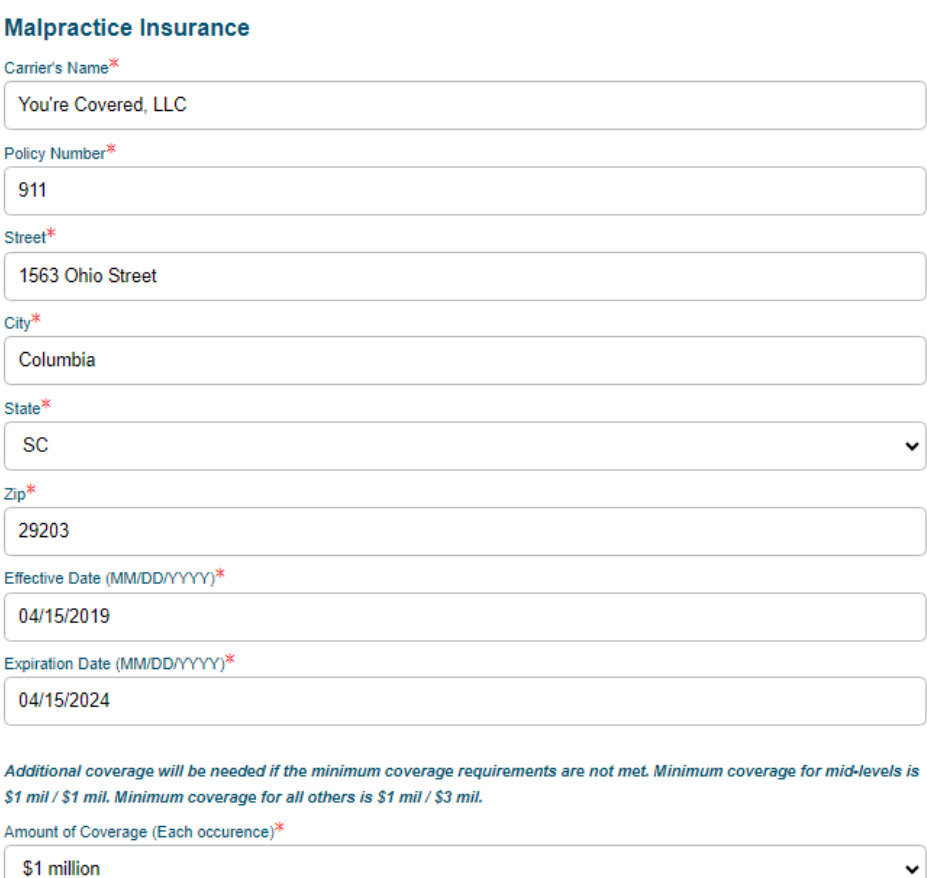

Amount of Coverage (Aggregate)\*

\$3 million

Malpractice must be active on or before the requested start date for the practice.

\*Upload a copy of your malpractice insurance verification. This must include the practitioner's name on the certificate to be valid.

Upload Malpractice Insurance\*

Add File...

 $\check{~}$ 

**X** Malpractice Example.docx

< Auth to Bill You are almost done. See instructions below to complete your applica >

#### **Auth to Bill**

Date of Request (MM/DD/YYYY)

08/04/2023

Name of Clinic, Group, or Professional Association<sup>\*</sup>

**Healthy Hearts** 

Will bill for and receive charges or fees for my services effective (MM/DD/YYYY)<sup>\*</sup>

11/13/2023

EIN Number\*

01478521

**Practitioner First Name** 

Angelica

Practitioner Last Name

Pickles

Practitioner SSN\*

001122334

Practitioner's NPI\*

9632587410

Practitioner's Email Address<sup>\*</sup>

angelica.pickles@abctesting.com

Representative Name<sup>\*</sup>

**Tony Bennett** 

Representative Title

**Office Manager** 

Representative's Contact Telephone Number

803-586-0002

Representative's Email Address\*

tony.bennett@help.com

Must match the requested start date with the practice on page one of the application.

 $\leq$  You are almost done. See instructions below to complete your application.  $\geq$ 

## You are almost done. See instructions below to complete your application.

To complete your submission, go to the documents section under Form Information. Download your application, print, apply your signature, and re-upload them using the Upload Files button. Please note that your downloadable application will take a few minutes to appear.

Please note that:

1. You can always find your files under the "My Forms" section. Make note of your case number for easy access.

2. If contracts are required, they will be found in the "My Contracts" section with the reference to your case number.

3. If you need assistance, use the communication case comment section in this case. This way both you and your representative will have all the information and questions in one location.

\*- required

**Back** 

Save & Exit **Next**  **Select Next.** 

## **Thank you**

 $\equiv$ 

To complete your submission, go to the documents section under Form Information. Download your application, print, apply your signature, and re-upload them using the Upload Files button. Please note that your downloadable application will take a few minutes to appear.

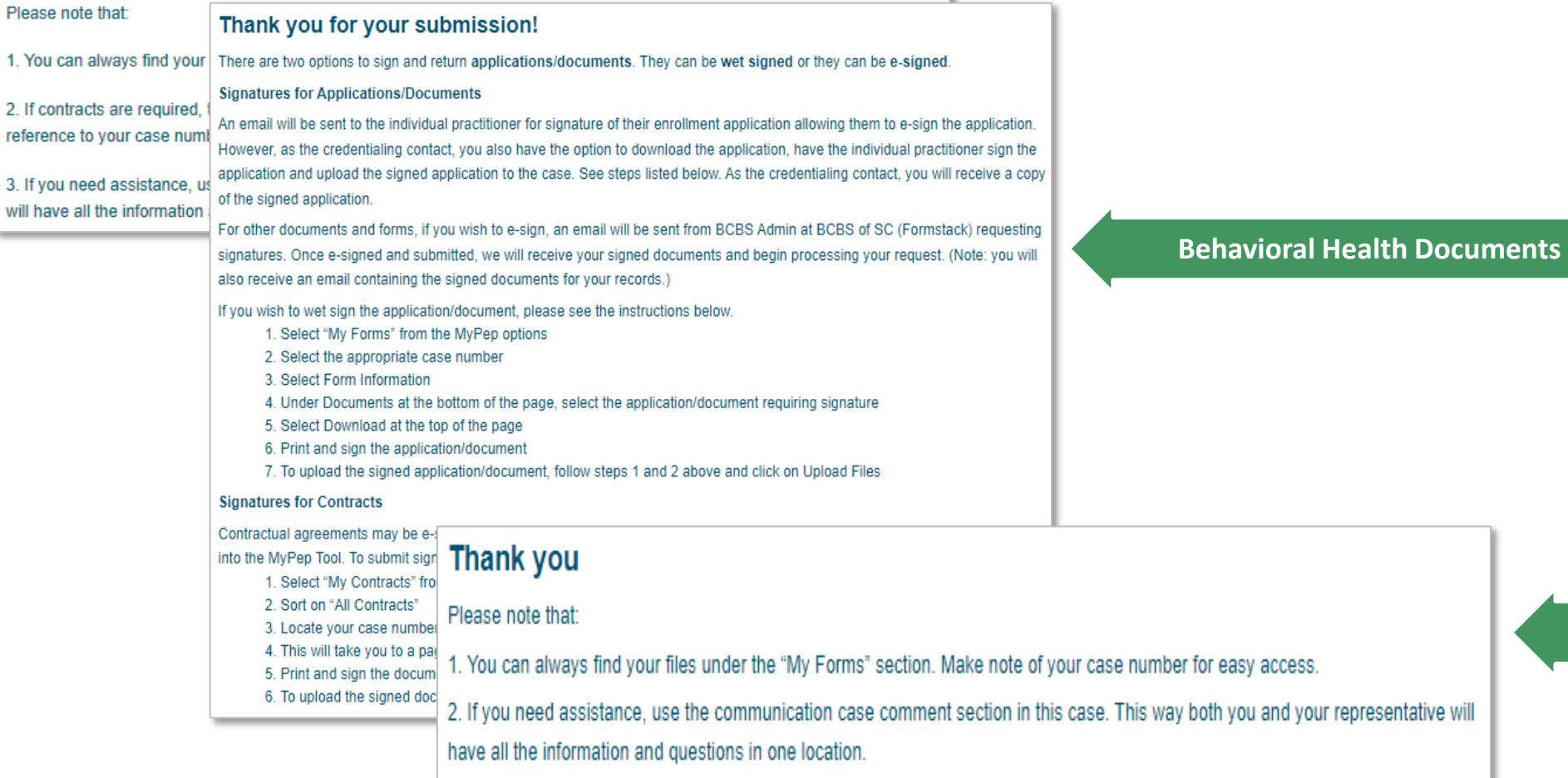

## **Medical Documents**

**No Signature**

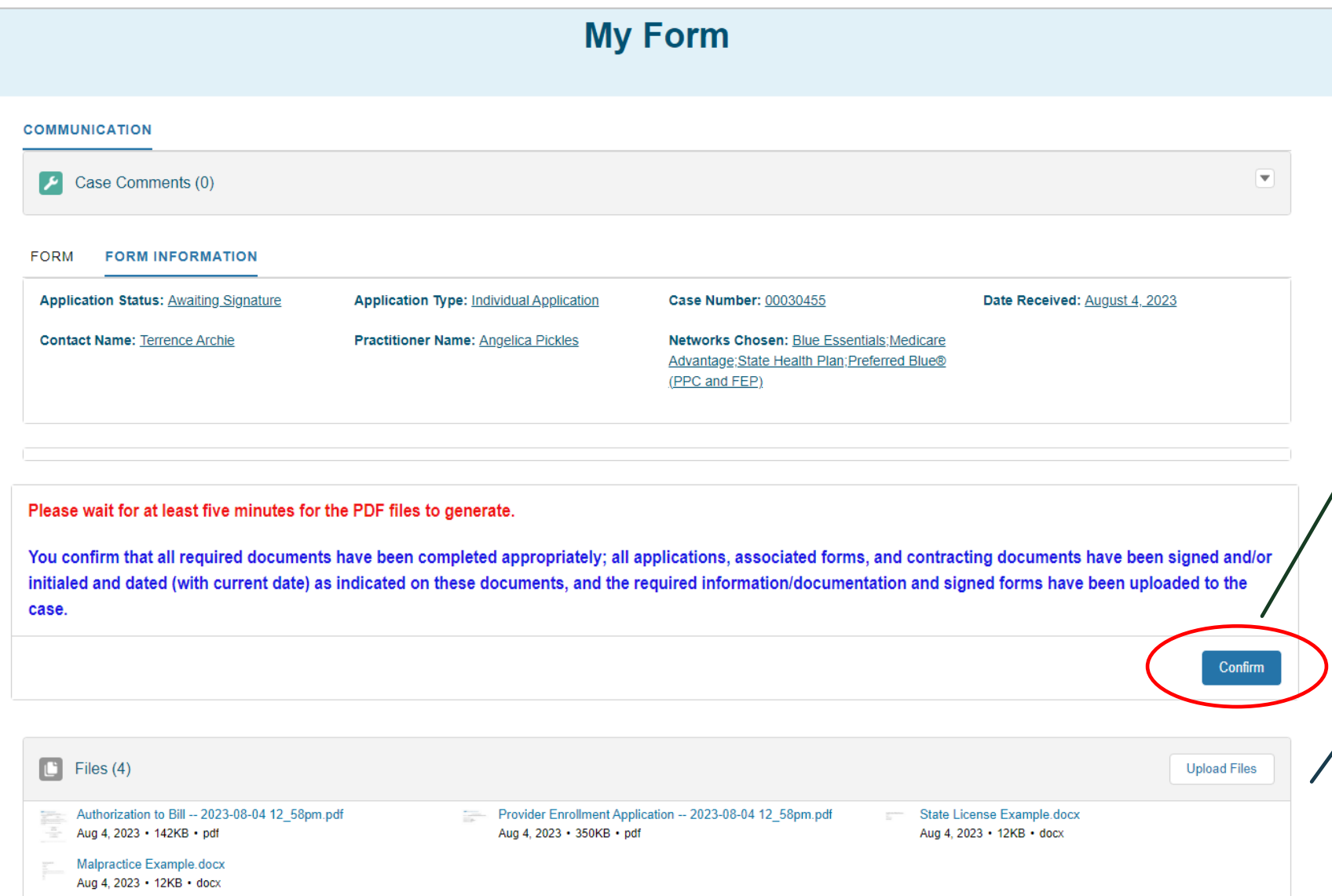

**Only select this button** *AFTER* **the documents have generated and all required items have been uploaded.**

**If some of your files do not generate, Select Upload Files to add any missing documents.**

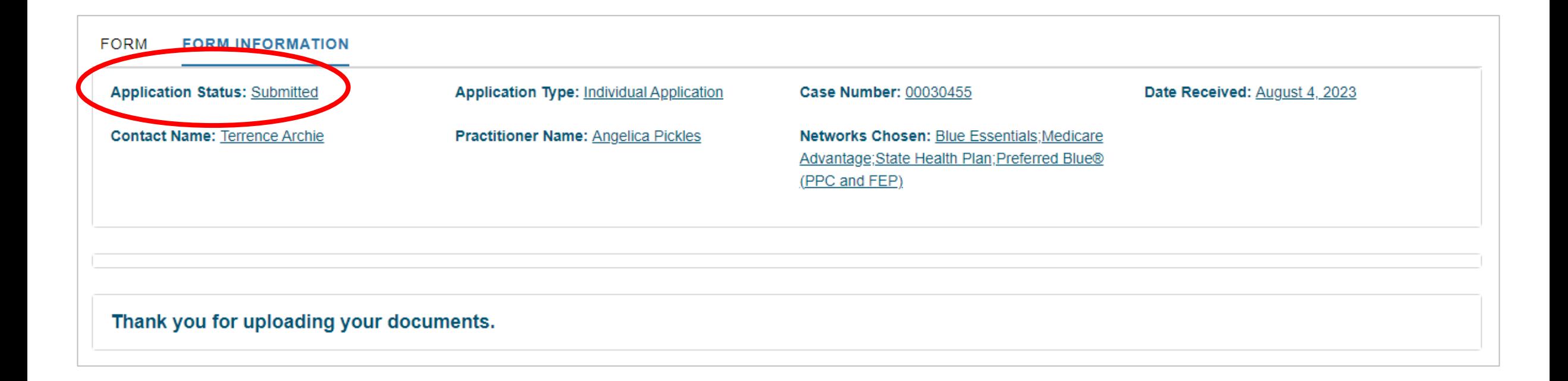

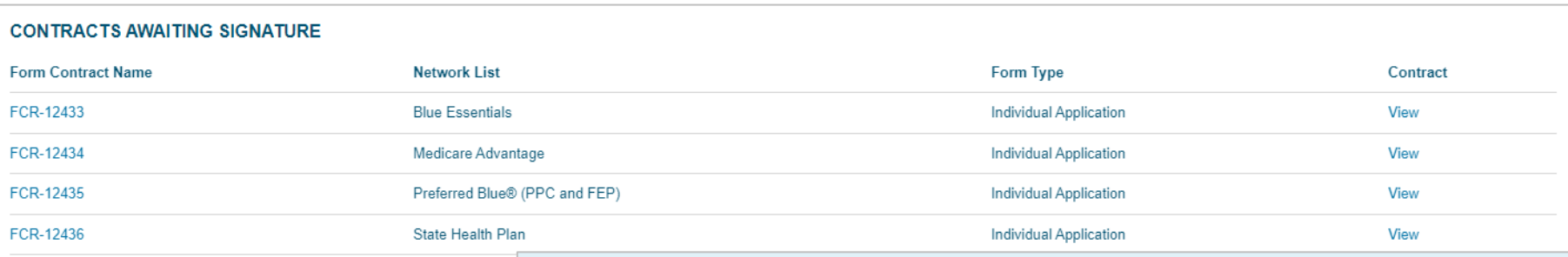

## **Your Contracts Awaiting Signature**

#### HELP:

This page contains the contracts that require your signature based on the Network that you have chosen to enroll in.

To download your contracts, click the link under DOWNLOAD CONTRACT.

Once you have signed the required contracts, upload them using the **UPLOAD FILES button below.** 

If you are unsure what this contract is for, click the link under CASE to see which application this contract is associated with.

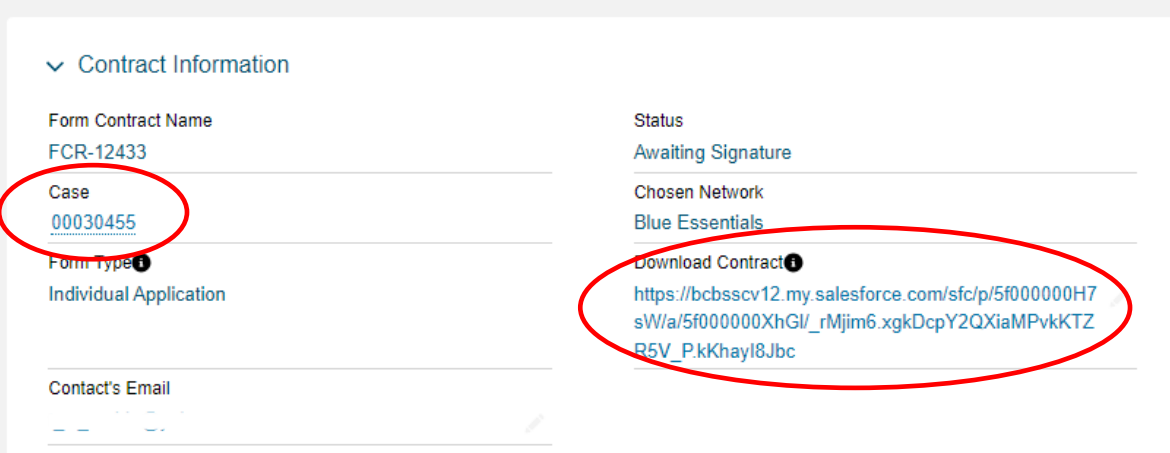

## Once you've Signed your Contract, Upload it Below

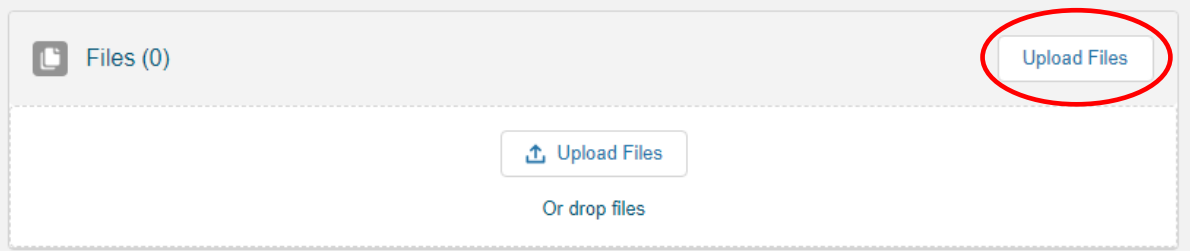

Remember to download, sign and upload the contracts to your case.

**View All** 

# MAKING CORRECTIONS TO AN APPLICATION

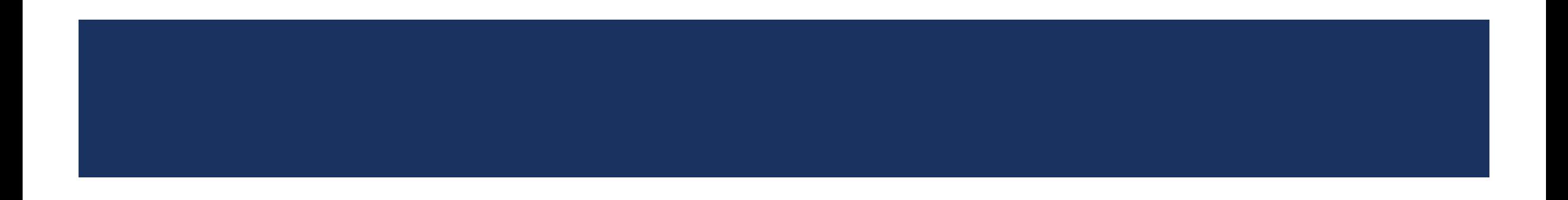

# CORRECTING APPLICATIONS

- All corrections must be made in the portal.
	- Allows the system to track the corrections and applies them to the appropriate fields.
	- The newly generated documented will have the corrections and should be printed, signed, dated and initialed.
- Handwritten corrections will not be accepted and will be returned.

# **STEPS FOR MAKING CORRECTIONS**

### Below is the information we are missing:

### Here are your next steps:

- 1. If you are ONLY correcting information in the application:
- CLICK the Form tab to make your corrections in the application.
- CLICK the NEXT button at the bottom of each section.
- AFTER clicking the last NEXT button, WAIT until the new forms generate
- DOWNLOAD the updated PDFs to have them signed.

2. If you are ONLY uploading files and DID NOT correct any information in the application:

- UPLOAD your files FIRST.
- CLICK the CONFIRM button below the Documents section.
- 3. If you are correcting information in the application AND uploading files:
- CORRECT the information in the form like in Step 1 FIRST.
- UPLOAD the applicable files after the new PDFs are generated like in Step 2.
- . AFTER your signed documents have been uploaded, click the CONFIRM button below the Documents section.

# EXAMPLE OF A CORRECTION

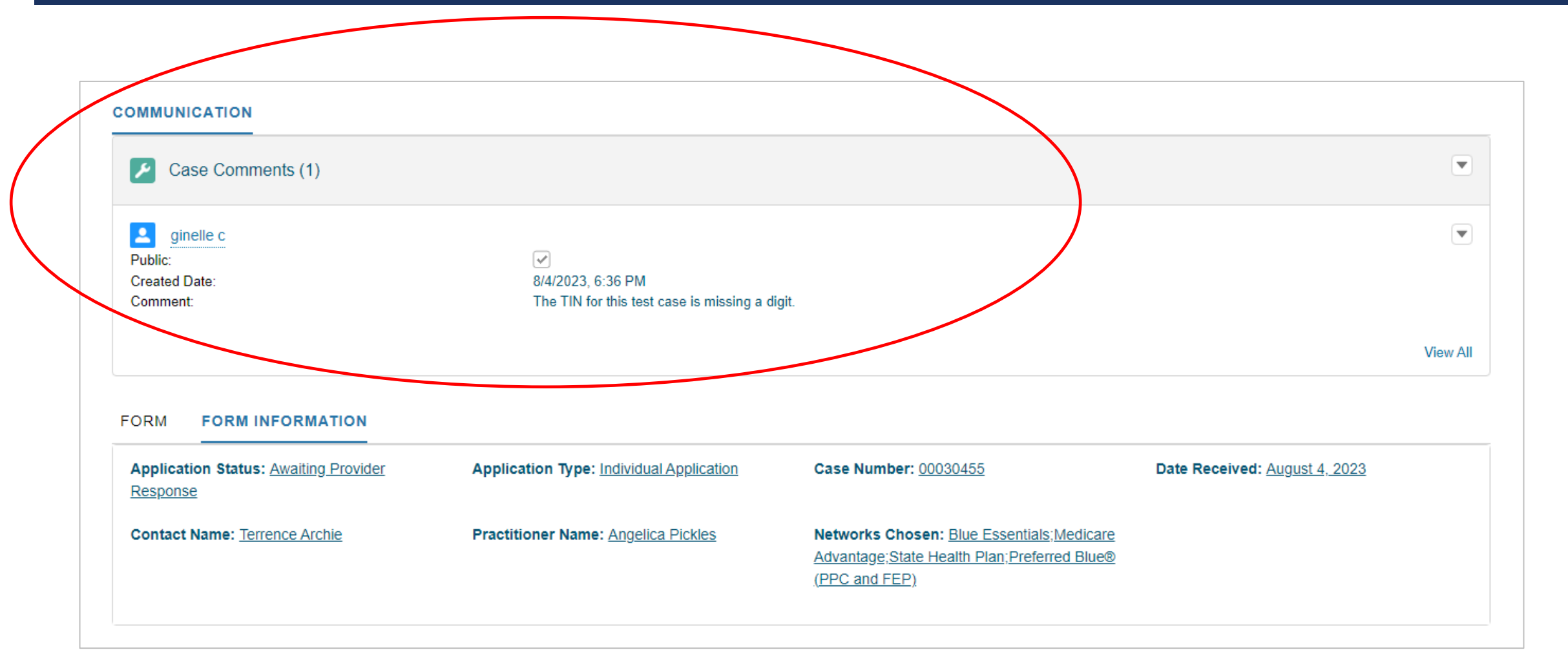

# EXAMPLE OF A CORRECTION (CONTINUED)

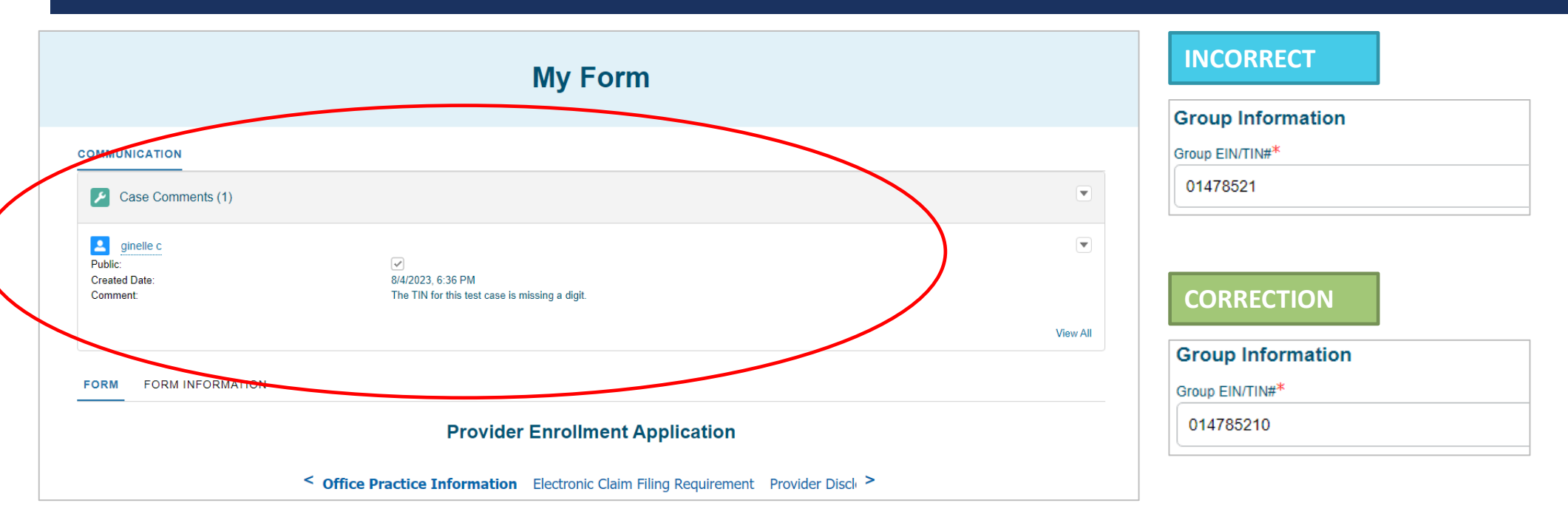

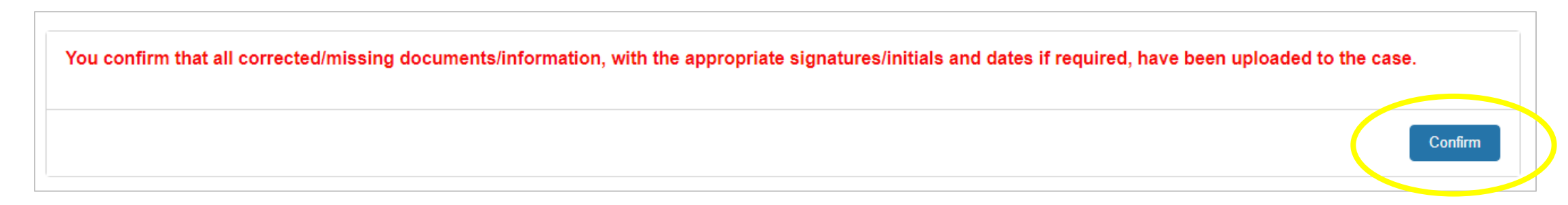

# EXAMPLE OF A CORRECTION (CONTINUED)

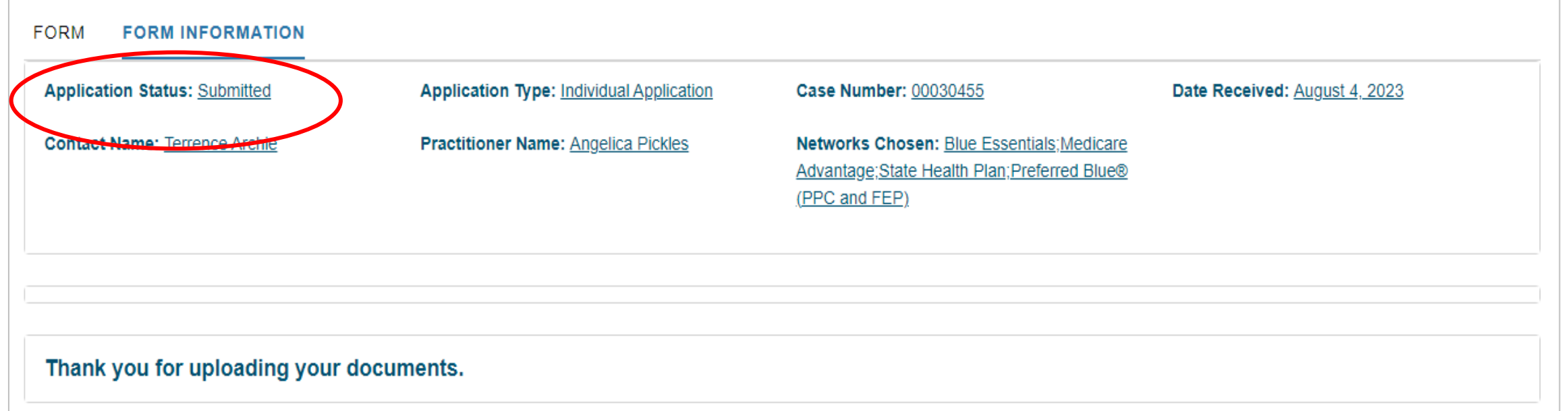

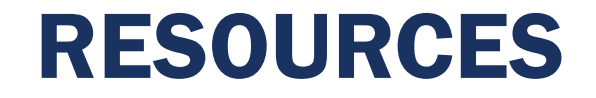

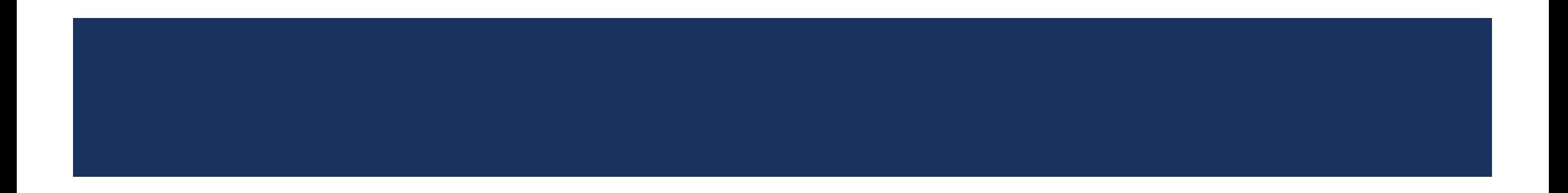

# AVAILABLE RESOURCES

Visit [www.SouthCarolinaBlues.com](http://www.southcarolinablues.com/) and follow the path:

*Providers>Provider Enrollment>My Provider Enrollment Portal*

**My Provider Enrollment Portal Manual**

**Provider Enrollment Presentation**

**Provider Enrollment FAQs**

# THANK YOU!

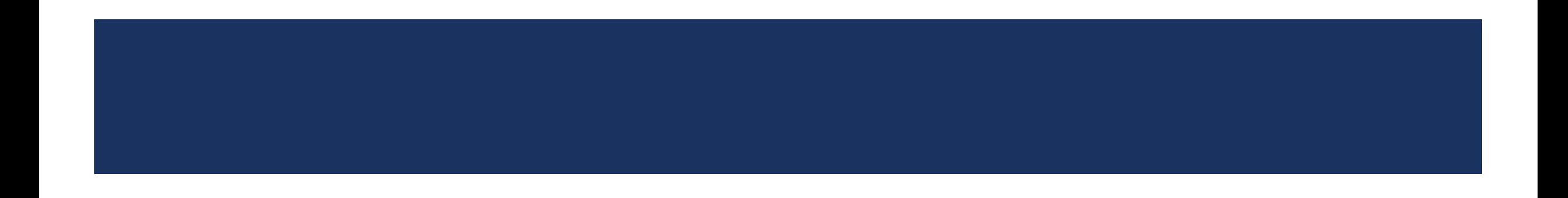